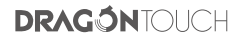

# Tablet **NotePad 102**

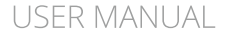

V1.4

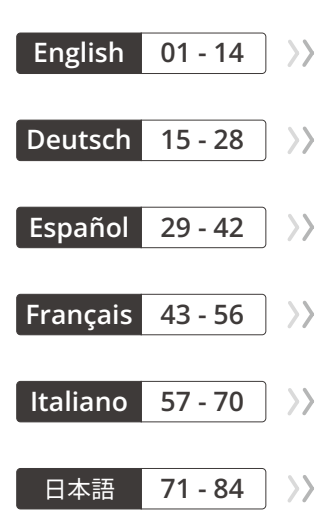

# <span id="page-2-0"></span>CONTENTS

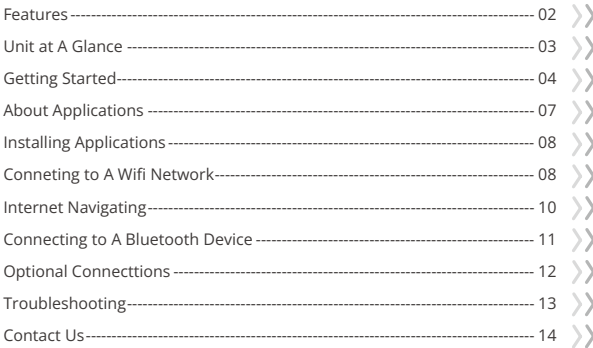

A

# <span id="page-3-0"></span>**FFATURES**

#### **Browse the web**

Visit your favorite websites.

#### **Check your E-mail**

Keep in touch with friends and families.

#### **Make watching your favorite videos easier with the YouTube app**

Explore brand new content, music, news and more with the official YouTube app.

#### **Download your favorite apps on Google Play**

Discover thousands of apps such as music, movies, TV, books, magazines, apps and games all on Google Play (Customers need to download these apps on Google Play).

#### **Connect to the Internet wirelessly**

With high-speed Wifi 802.11 ac/b/g/n (2.4GHz/5GHz) networking, you can enjoy your media library anytime and anywhere.

The 6000mAh battery makes you feel free to listen to popular music, watch videos, and search for photos.

#### **Memory card reader**

Increase your storage capacity (up to 128GB supported).

#### **Built-in camera**

Convenient front-facing camera 8MP/rear camera 13MP (support flash).

#### **Automatic orientation detection**

Read any way you want, the display adjusts automatically!

# <span id="page-4-0"></span>UNIT AT A GLANCE

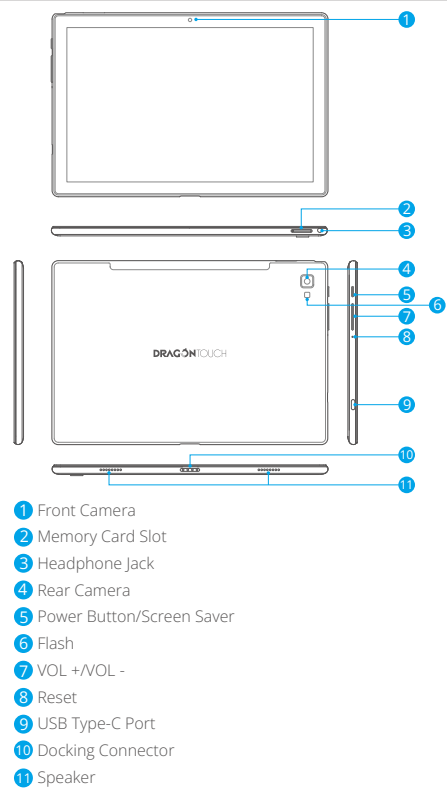

# <span id="page-5-0"></span>GETTING STARTED

#### **Turning on/off the tablet**

To turn on the tablet:

Press and hold the power button till the LCD screen turns on. Wait until the Home screen appears, the tablet is now ready for use.

To turn off the tablet:

1. Press and hold the power button till the Device Options menu appears.

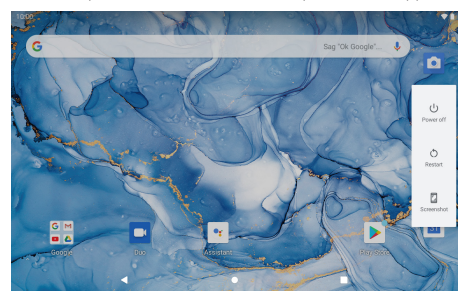

2. Tap "Power off" to turn off the tablet.

#### **Turning on/off the screen (Sleep mode)**

When the tablet is on, you can turn off the screen to save battery power. Simply press the power button once to turn the screen off. Press the power button again to turn the screen back on.

To save battery power, the screen can be set to turn off automatically when the tablet is not in use (between 15 seconds and 30 minutes).

To change the screen timeout, tap Settings → Display → Screen timeout.

#### **Changing the language**

You can change the display language to your preferred language at any time.

- 1. Tap Settings → System → Languages & input → Languages → Add a language.
- 2. Select your preferred language from the list by tapping on it. If prompted, sel[ect](#page-2-0) the region for your chosen language.

3. Tap and hold your preferred language and drag it to the top of the list. To remove a language from the list, tap " $\colon$  "  $\to$  Remove, mark the language you would like to remove, and tap " 面 ".

#### **Home Screen**

- ① Back: Press to check the previous operating display.
- ② Home Screen: Press to go to the home screen.
- ③ Background: Press to check applications running in the background. Closing idle apps may help improve performance.
- ④ Application Panel: Swipe up to check all available applications.

#### **Wallpaper**

- 1. On your tablet's home screen, touch and hold an empty space.
- 2. Tap Wallpapers.
- 3. Pick your wallpaper.
- 4. Tap Set wallpaper.
- 5. If available, pick which screen(s) show the wallpaper.

#### **Widgets**

- 1. On your tablet's home screen, touch and hold an empty space.
- 2. Tap "Widgets".

#### **Tip:**

- 1. To make a folder on the home screen, drag an app or a shortcut on top of another. To rename the folder, tap the folder, tap "Unnamed Folder", and then enter the new name.
- 2. To access the quick notification settings, swipe down from the top of your screen.

#### **Screen Lock**

Set a screen lock to secure your tablet.

Go to Settings, tap "Security" → "Screen lock", and select a mode from None, Swipe, Pattern, PIN and Password. You can create a Backup PIN as a safety measure in case you forget your code.

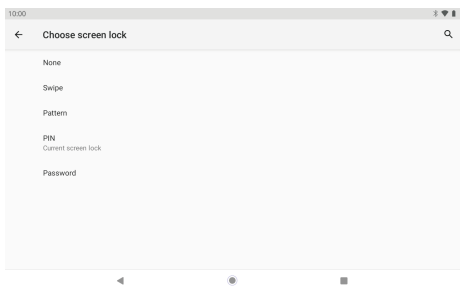

#### **Unlocking the Screen**

When the screen turns off, you will have to unlock the screen when you turn it back on. To unlock the screen, swipe up the lock icon.

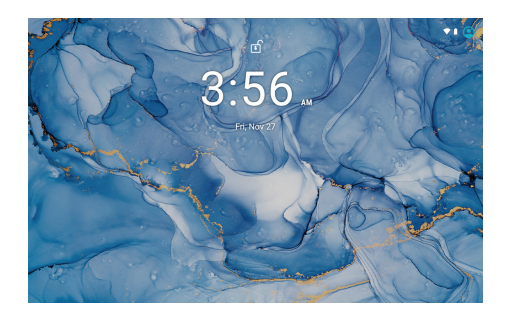

#### **Taking a Screenshot**

Press and hold the power button and volume down button at the same time to take a screenshot. The screenshots will be saved in the photos file.

# <span id="page-8-0"></span>ABOUT APPLICATIONS

To open an application, tap the application icon on the home screen or swipe up to check all available applications.

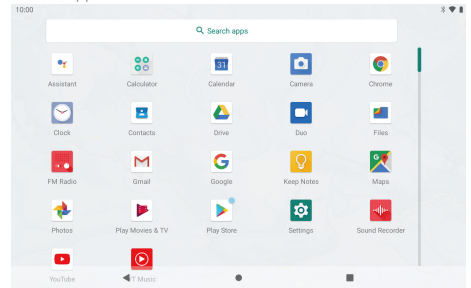

The screen shown above is for illustrative purposes only. We reserve the right to modify and improve the final list of applications available on the tablet.

#### **Pre-installed Applications**

Some applications have been installed on your tablet for your convenience. These applications include:

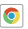

Browse the web.

- $22$ Perform simple mathematical operations.
- Take pictures or videos with the camera. n

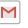

M Check your e-mail.

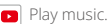

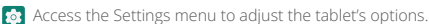

# <span id="page-9-0"></span>INSTALLING APPLICATIONS

You can also download and install additional applications from Google Play, the web browser, or other sources.

To download apps from sources other than Google Play, your tablet must be set to allow app installations from unknown sources. Go to Settings, tap "Apps & notifications" → "Advanced" → "Special app access" → "Install unknown apps". Select the app then tap the Allow from this source switch to turn on or off.

#### **Note:**

- 1. Users are responsible for all charges from specific apps if it is necessary.
- 2. Manufacturers/sellers are not responsible for apps that are incompatible with the device.
- 3. In some cases, there may be no icon in the App Panel after an app is installed. Possible reasons may be that this app is not compatible with your OS or the downloaded file is a broken one so you may need to download a full version.

If you install and use an OS other than the one provided by the manufacturer, it may cause your device to malfunction, therefore, your device will no longer be covered by the warranty in this condition.

# CONNECTING TO A Wifi NETWORK

The Notification bar displays icons that indicate your tablet's Wifi status.

Notification that an open Wifi network is in range.

Connected to a Wifi network (waves indicate connection strength).

[no icon] There are no Wifi networks in range, or the Wifi radio is off.

# **1. Turning on Wifi**

- a. Swipe up on the screen and tap Settings.
- b. Tap Network & internet, and then Wifi.
- c. Turn on Use Wifi.

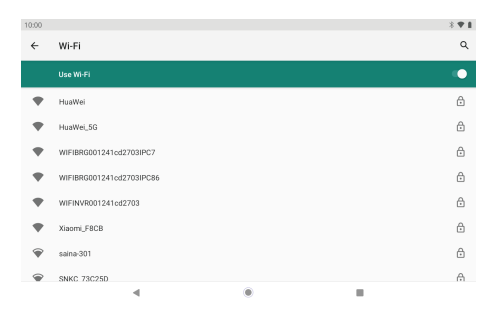

Your device will automatically search for available Wifi networks.

**Note:** If a network that you've connected to before is available, the tablet will connect to it. If the network you want isn't listed, but is nearby, wait for the list to refresh. Or, tap Add network, enter the network name (SSID) and security details, and tap Save.

#### **2. Connecting to Wifi**

Tap the Wifi network you would like to connect to.

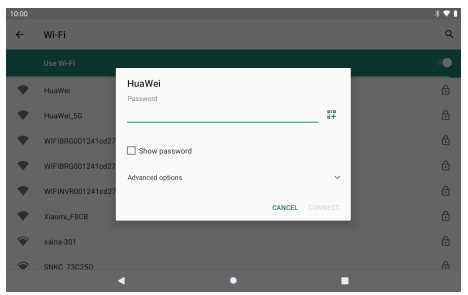

<span id="page-11-0"></span>If the network is open, the tablet will prompt you to confirm the connection to the network. Tap "**CONNECT**" to confirm.

If the network is secured (as indicated by a Lock icon), the tablet will prompt you to enter a password or other credentials. Enter the network password using the onscreen keyboard, and tap "**CONNECT**".

You will see "**Connected**" below your selected Wifi network as well as a Wifi icon in the Status Bar indicating that you are connected.

# INTERNET NAVIGATING

Before using your browser, make sure Wifi or mobile data is turned on.

#### **Setting Browser**

You can use the pre-installed browser or download others you prefer. Tap "  $\ddot{\ddot{\cdot}}$  " for more detailed settings.

#### **Navigating**

Tap the browser icon to open your browser. You can access a website quickly by entering the URL using the onscreen keyboard. Websites are optimized for viewing on your actual devices.

#### **Bookmarks**

- 1. Tap  $\overleftrightarrow{\lambda}$  on any web page to add a bookmark. You can then tap "Edit" to save or rename the website.
- 2. At the top right, tap " $\colon$  "  $\rightarrow$  "Bookmarks" to see a list of your bookmarks. You can manage your bookmarks.

#### **Cookies**

You can clear cookies from your device at any time. On a webpage, tap " $\colon " \to$ "Settings" → "Privacy & security" → "Clear browsing data".

#### <span id="page-12-0"></span>**EN**

# CONNECTING TO A BLUETOOTH DEVICE

## **Turning Bluetooth on**

- 1. Go to Settings.
- 2. Tap "Connected devices" → "Connection preferences" → "Bluetooth" and tap the slider to turn it on. You will see the BT icon in the Status Bar.

#### **Pairing a Bluetooth Device**

- 1. Swipe down from the top of the screen.
- 2. Tap and hold the Bluetooth icon.
- 3. Tap "Pair new device".

 It will automatically scan and you will see a list of available devices. If the device you want to pair with isn't in the list, ensure that the other device is in Paring Mode and set to be discoverable.

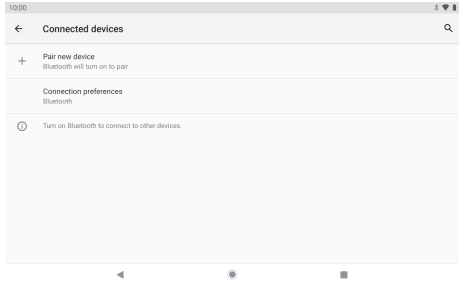

4. Tap the name of the Bluetooth device you want to pair with.

5. Tap "PAIR". On the other device, accept the pairing if prompted.

#### **Device Reset**

You may reset your tablet when necessary. For example, you can choose to reset your tablet if you forgot its password or PIN. Resetting your tablet will clear all info in your tablet and restore it to factory default settings.

**Warning:** If you perform a Hard Reset, all data from your tablet, including your account configuration, apps, music, pictures, and files, will be deleted. Please remember to back up any important data before performing a Hard Reset.

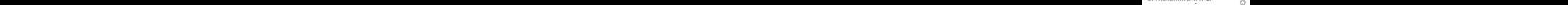

# <span id="page-13-0"></span>OPTIONAL CONNECTIONS

#### **Connecting to a Computer**

Connect the tablet to a computer to transfer files.

#### **1. Connect your tablet to the computer.**

Connect the tablet to your computer's USB port after plugging the included USB cable into its Type-C port.

#### **2. Change the USB computer connection**

Swipe down the notification panel and tap "Charging this device via USB" for more options.

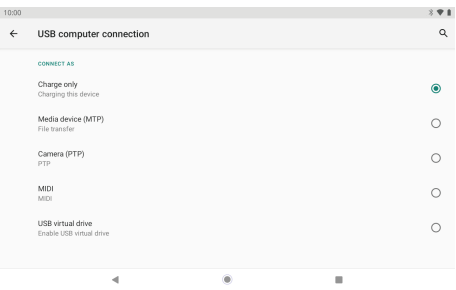

# <span id="page-14-0"></span>TROUBLESHOOTING

#### **1. Device doesn't power on.**

- Reboot your device after charging it for 30 minutes.
- Shortly press your power button to check if it lights up in case your device is in sleep mode.
- Press the power button for 20 seconds.
- Start a hard reset by pressing the reset button with a pin.

#### **2. Device doesn't take charge.**

- Charge your tablet for at least 30 minutes before restarting.
- Check that the cable is securely connected to the charger and to your tablet.
- Try another outlet or compatible charger.

#### **3. Error message appears during operation.**

- If an error message appears, uninstall the app and then reinstall it. Or update the app to the latest version.
- Reset it to factory settings.

#### **4. Device can't be detected by a PC.**

- Make sure your device is in "ON" status.
- Try with another USB cable.
- Connect your device to a different port on your PC.

#### **5. Device can't be connected with Wifi.**

- Make sure your turn Wifi to "ON" status.
- Unplug the Wifi router, wait for 2 minutes and plug to connect again.
- Make sure you input the correct password by selecting "show password" when you input it.
- Check and make sure there is no filtering setting or device connection limit in your router setting.
- Forget original Wifi connection, reset the Wifi router, and connect again.

#### <span id="page-15-0"></span>**6. Insufficient storage available.**

- Delete applications you don't use often to spare some space.
- Clean caches in your device regularly. Tap "Settings" → "Apps & notifications" to see all apps. Tap on an app, then tap "Storage & cache" to clear cache or data.
- Install a third-party system cleaner.
- Factory reset your tablet to clear all data.
- Insert a memory card to expand its memory.

# CONTACT US

For any inquiries about DragonTouch products, please feel free to contact us. We will respond within 24 hours. Tel: 888-811-1140 (US) Email: cs@dragontouch.com Web: www.dragontouch.com

Google, Android, Google Play, YouTube and other marks are trademarks of Google LLC.

# <span id="page-16-0"></span>INHALT

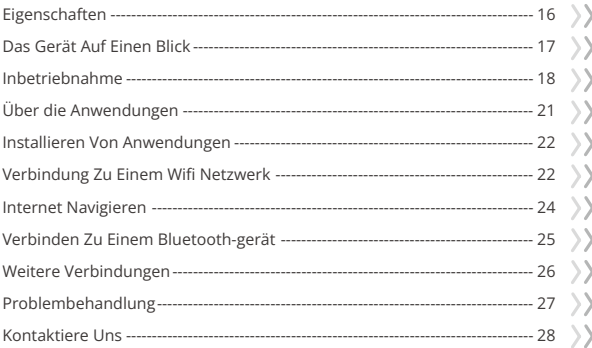

A

#### <span id="page-17-0"></span>**DE**

# **FIGENSCHAFTEN**

#### **Im Internet surfen** Besuchen Sie Ihre Lieblingswebsites.

#### **Check deine E-Mails**

Bleiben Sie in Kontakt mit Freunden und Familien.

#### **Erleichtern Sie das Ansehen Ihrer Lieblingsvideos mit der YouTube-App**

Entdecken Sie brandneue Inhalte, Musik, Nachrichten und mehr mit der offiziellen YouTube-App.

#### **Laden Sie Ihre Lieblings-Apps bei Google Play herunter**

Entdecken Sie Tausende von Apps wie Musik, Filme, Fernsehen, Bücher, Magazine, Apps und Spiele bei Google Play (Kunden müssen diese Apps bei Google Play herunterladen).

#### **Stellen Sie eine drahtlose Verbindung zum Internet her**

Mit dem Hochgeschwindigkeitsnetzwerk Wifi 802.11 ac/b/g/n (2,4 GHz/5GHz) können Sie Ihre Medienbibliothek jederzeit und überall genießen. Mit dem 6000-mAh-Akku können Sie sich frei fühlen, um beliebte Musik zu hören, Videos anzusehen und Fotos zu durchsuchen.

#### **Speicherkartenleser**

Erhöhen Sie Ihre Speicherkapazität (bis zu 128 GB werden unterstützt).

#### **Eingebaute Kamera**

Praktische Frontkamera 8MP/ Rückkamera 13MP (Unterstützt Flash).

#### **Automatische Orientierungserkennung**

Lesen Sie, wie Sie wollen, Das Display passt sich automatisch an!

# <span id="page-18-0"></span>DAS GERÄT AUF EINEN BLICK

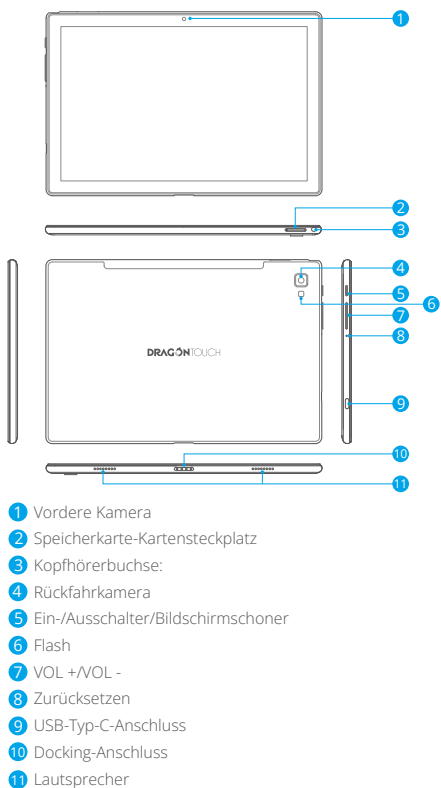

# <span id="page-19-0"></span>INBETRIEBNAHME

#### **Das Tablet ein-und ausschalten**

Um das Tablet einzuschalten:

Drücken und halten Sie den Power Knopf bis der LCD Bildschirm angeht. Warten Sie bis der Startbildschirm erscheint. Das Tablet kann nun bedient werden.

Um das Tablet auszuschalten:

1. Drücken und halten Sie den Power Knopf bis das Optionen Menü des Geräts erscheint.

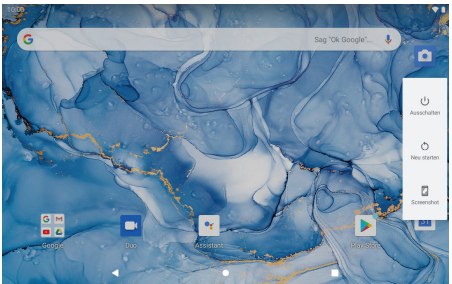

2. Tippen Sie auf "Ausschalten", um das Tablet auszuschalten.

# **Den Bildschirm ein- und ausschalten (Schlafmodus)**

Wenn das Tablet eingeschaltet ist, können Sie den Bildschirm ausschalten, um Strom zu sparen. Drücken Sie einfach den Power Knopf einmal, um den Bildschirm auszuschalten. Drücken Sie den Power Knopf erneut, um den Bildschirm wieder einzuschalten. Um den Stromverbrauch zu minimieren, kann das Gerät so eingestellt werden, dass der Bildschirm automatisch ausgeschaltet wird, wenn das Tablet nicht in Gebrauch ist (zwischen 15 Sekunden und 30 Minuten). Tippen Sie zum Ändern des Bildschirmzeitlimits auf Einstellungen→Anzeige→ Bildschirmzeitlimit.

# **Ändern der Sprache**

Sie können die Anzeigesprache jederzeit in Ihre bevorzugte Sprache ändern.

1. Tippen Sie auf Einstellungen → System → Sprachen & Eingabe → Sprachen [→](#page-16-0) Sprache hinzufügen.

- 2. Wählen Sie Ihre bevorzugte Sprache aus der Liste aus, indem Sie darauf tippen. Wenn Sie dazu aufgefordert werden, wählen Sie die Region für die gewählte Sprache aus.
- 3. Berühren und halten Sie Ihre bevorzugte Sprache und ziehen Sie sie an den Anfang der Liste.

Um eine Sprache aus der Liste zu entfernen, tippen Sie auf " : " → Entfernen, markieren Sie die Sprache, die Sie entfernen möchten, und tippen Sie auf " $\overline{10}$ ".

#### **Startbildschirm**

- ① Zurück: Drücken Sie darauf, um die vorherige Betriebsanzeige zu überprüfen.
- ② Startbildschirm: Drücken Sie darauf, um zum Startbildschirm zu gelangen.
- ③ Hintergrund: Das Schließen nicht genutzter Apps kann zur Verbesserung der Leistung beitragen.
- ④ Anwendungsfeld: Wischen Sie über den Bildschirm, um alle verfügbaren Anwendungen zu überprüfen.

#### **Wallpaper**

- 1. Berühren und halten Sie auf dem Startbildschirm Ihres Tablets eine leere Stelle.
- 2. Tippen Sie auf Hintergrundbilder.
- 3. Wählen Sie Ihr Hintergrundbild.
- 4. Tippen Sie auf Hintergrundbild festlegen.
- 5. Wählen Sie, falls verfügbar, aus, auf welchen Bildschirmen das Hintergrundbild angezeigt werden soll.

#### **Widgets**

- 1. Berühren und halten Sie auf dem Startbildschirm Ihres Tablets eine leere Stelle.
- 2. Tippen Sie auf "Widgets".

#### **Tipp:**

- 1. Um einen Ordner auf dem Startbildschirm zu erstellen, ziehen Sie eine App oder eine Verknüpfung über eine andere. Um den Ordner umzubenennen, tippen Sie auf den Ordner, tippen Sie auf "Unbenannter Ordner" und geben Sie den ein neuer Name.
- 2. Um auf die Einstellungen für die Schnellbenachrichtigung zuzugreifen, wischen Sie vom oberen Bildschirmrand nach unten.

#### **Displaysperre**

Stellen Sie eine Displaysperre ein, um Ihr Tablet zu sichern.

Gehen Sie zu Einstellungen, tippen Sie auf "Sicherheit" → "Displaysperre" und wählen Sie einen Modus aus von Keine, Wischen, Muster, PIN und Passwort. Sie können eine Sicherungs-PIN als erstellen Sicherheitsmaßnahme für den Fall, dass Sie Ihren Code vergessen.

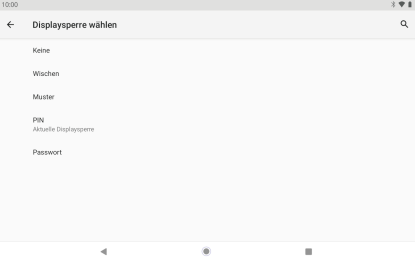

#### **Den Bildschirm entsperren**

Wenn der Bildschirm ausgeht, müssen Sie ihn beim erneuten Anschalten entsperren. Um den Bildschirm zu entsperren, wischen Sie beim Schloss Symbol nach oben.

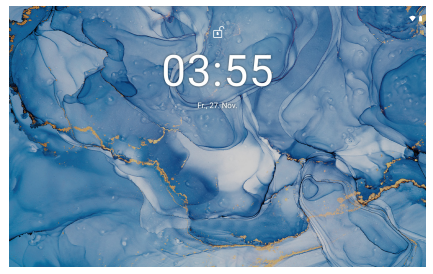

#### **Einen Screenshot machen**

Halten Sie gleichzeitig die Ein-/Aus-Taste und die Lautstärketaste gedrückt ein Screenshot. Die Screenshots werden in der Fotodatei gespeichert.

# <span id="page-22-0"></span>ÜBER DIE ANWENDUNGEN

Um eine Anwendung zu öffnen, tippen Sie auf das Anwendungssymbol auf dem Startbildschirm, oder wischen Sie nach oben, um alle verfügbaren Anwendungen zu überprüfen.

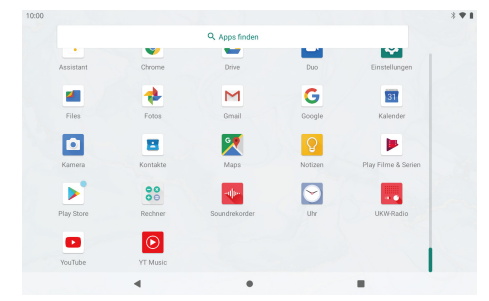

Der oben gezeigte Bildschirm dient nur zur Veranschaulichung. Wir behalten uns das Recht vor Ändern und verbessern Sie die endgültige Liste der auf dem Tablet verfügbaren Anwendungen.

#### **Vorinstalliert**

Manche Anwendungen wurden zu Ihrer Bequemlichkeit auf dem Tablet schon vorinstalliert. Diese Anwendungen beinhalten:

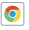

Surfen Sie im Web.

- $22$ Führen Sie einfache mathematische Berechnungen durch.
- Nehmen Sie Fotos oder Videos mit der Kamera auf. n

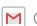

M Checken Sie Ihre F-Mails.

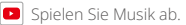

Greifen Sie auf die Einstellungen zu, um Ihr Tablet anzupassen.

# <span id="page-23-0"></span>INSTALLIEREN VON ANWENDUNGEN

Sie können auch zusätzliche Anwendungen von Google Play, dem Webbrowser oder anderen Quellen herunterladen und installieren.

Um Apps aus anderen Quellen als Google Play herunterzuladen, muss Ihr Tablet so eingestellt sein, dass App-Installationen aus unbekannten Quellen zugelassen werden. Gehen Sie zu Einstellungen, tippen Sie auf "Apps & Benachrichtigungen" → "Erweitert" → "Besonderer App-Zugriff" → "Unbekannte Apps installieren". Wählen Sie die App aus und tippen Sie dann auf den Schalter Zulassen aus diesem Quellschalter, um ihn ein- oder auszuschalten.

#### **Hinweise:**

- 1. Die Nutzer sind für die Gebühren verantwortlich, die mit den betroffenen Apps verbunden sind.
- 2. Hersteller/Verkäufer sind für Apps, die mit dem Gerät nicht kompatibel sind, nicht verantwortlich.
- 3. In einigen Fällen wird nach Installation einer App möglicherweise kein Symbol im app Bedienfeld angezeigt. Mögliche Gründe können sein, dass diese App nicht mit Ihrem Betriebssystem kompatibel ist oder die heruntergeladene Datei defekt ist. Daher müssen Sie möglicherweise eine Vollversion herunterladen.

Wenn Sie ein anderes als das vom Hersteller bereitgestellte Betriebssystem installieren und verwenden, kann dies zu Fehlfunktionen des Geräts führen. In diesem Fall ist Ihr Gerät nicht mehr von der Garantie abgedeckt.

# VERBINDUNG ZU EINEM Wifi NETZWERK

Die Benachrichtigungsleiste zeigt Symbole, welche den Wifi Status Ihres Tablets erkennen lassen.

Benachrichtigung, dass ein offenes Wifi Netzwerk in Ihrer Nähe ist.

 Mit einem Wifi Netzwerk verbunden (die Wellen zeigen die Stärke der Verbindung an). [kein Symbol] Es befindet sich kein Wifi Netzwerk in der Nähe oder der Wifi Funk ist ausgeschaltet.

## **1. Schalten Sie BT ein**

- a. Wischen Sie auf dem Bildschirm nach oben und tippen Sie auf Einstellungen.
- b. Tippen Sie auf Netzwerk und Internet und dann auf WLAN.
- c. Schalten Sie WLAN ein.

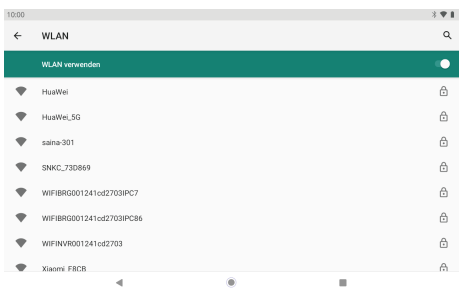

Ihr Gerät sucht automatisch nach verfügbaren Wifi-Netzwerken.

**Hinweis:** Wenn ein Netzwerk verfügbar ist, mit dem Sie zuvor eine Verbindung hergestellt haben, stellt das Tablet eine Verbindung her. Wenn das gewünschte Netzwerk nicht aufgeführt ist, sich aber in der Nähe befindet, warten Sie, bis die Liste aktualisiert wurde. Oder tippen Sie auf Netzwerk hinzufügen, geben Sie den Netzwerknamen (SSID) und die Sicherheitsdetails ein und tippen Sie auf Speichern.

#### **2. Verbinden mit Wifi**

Tippen Sie auf das Wifi-Netzwerk, mit dem Sie eine Verbindung herstellen möchten.

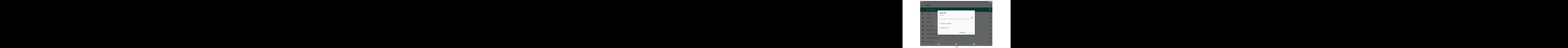

<span id="page-25-0"></span>Wenn das Netzwerk geöffnet ist, werden Sie vom Tablet aufgefordert, die Verbindung zum zu bestätigen Netzwerk. Tippen Sie zur Bestätigung auf "VERBINDEN".

Wenn das Netzwerk gesichert ist (wie durch ein Schlosssymbol angezeigt), werden Sie vom Tablet dazu aufgefordert Geben Sie ein Passwort oder andere Anmeldeinformationen ein. Geben Sie das Netzwerkkennwort mit ein Bildschirmtastatur und tippen Sie auf "VERBINDEN".

Sie sehen "Verbunden" unter Ihrem ausgewählten Wifi-Netzwerk sowie ein Wifi-Symbol in Die Statusleiste zeigt an, dass Sie verbunden sind.

# INTERNET NAVIGIEREN

Stellen Sie bitte vor der Verwendung des Browsers sicher, dass WLAN oder Internet verbunden ist.

#### **Browser Einstellen**

Sie können den vorinstallierten Browser verwenden oder andere herunterladen, die Sie bevorzugen. Tippen Sie auf "  $\frac{1}{2}$  ", um detailliertere Einstellungen zu erhalten.

#### **Webseite Navigieren**

Tippen Sie auf das Browsersymbol, um den Browser zu öffnen. Sie können schnell auf eine Website zugreifen, indem Sie die URL über die Bildschirmtastatur eingeben. Webseite sind für die Anzeige auf Ihren tatsächlichen Geräten optimiert.

#### **Lesezeichen**

- 1. Mit einem Tippen auf  $\hat{x}$ auf einer Webseite können Sie ein Lesezeichen hinzufügen. Sie können dann auf "Bearbeiten" tinnen, um es zu speichern oder umzubenennen.
- 2. Tippen Sie oben rechts auf " : " → "Lesezeichen", um eine Liste Ihrer Lesezeichen anzuzeigen. Sie können Ihre Lesezeichen verwalten.

#### <span id="page-26-0"></span>**Cookies**

Sie können diese Cookies jederzeit von Ihrem Gerät löschen. Tippen Sie auf einer Webseite auf " " → "Einstellungen" → "Datenschutz & Sicherheit" → "Browserdaten löschen".

## VERBINDEN ZU EINEM Bluetooth-GERÄT

#### **Bluetooth Einschalten**

- 1. Gehe zu den Einstellungen.
- 2. Tippen Sie auf "Verbundene Geräte" → "Verbindungseinstellungen" → "BT" und tippen Sie auf den Schieberegler, um ihn einzuschalten.Sie sehen das BT-Symbol in der Statusleiste.

#### **Koppeln eines Bluetooth-Geräts**

- 1. Wischen Sie vom oberen Bildschirmrand nach unten.
- 2. Berühren und halten Sie das Bluetooth-Symbol.
- 3. Tippen Sie auf "Neues Gerät koppeln".

 Es wird automatisch gescannt und Sie sehen eine Liste der verfügbaren Geräte. Wenn das Gerät, mit dem Sie koppeln möchten, nicht in der Liste enthalten ist, stellen Sie sicher, dass sich das andere Gerät im Paring-Modus befindet und als erkennbar festgelegt ist.

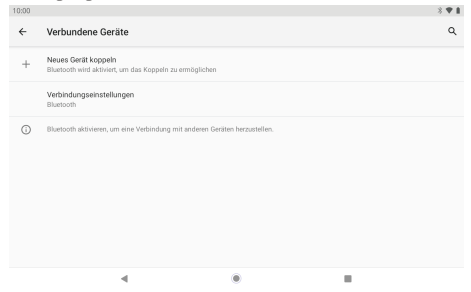

4. Tippen Sie auf den Namen des Bluetooth-Geräts, mit dem Sie eine Verbindu[ng](#page-16-0) herstellen möchten.

<span id="page-27-0"></span>5. Tippen Sie auf "PAAR". Akzeptieren Sie auf dem anderen Gerät die Kopplung, wenn Sie dazu aufgefordert werden.

#### **Geräte zurücksetzen**

Sie können Ihr Tablet bei Bedarf zurücksetzen. Sie können beispielsweise Ihr Tablet zurücksetzen, wenn Sie das Kennwort oder die PIN des Tablets vergessen haben. Durch das Zurücksetzen Ihres Tablets werden alle Informationen auf Ihrem Tablet gelöscht und die werkseitigen Standardeinstellungen Ihres Geräts wiederhergestellt.

**WARNUNG:** Wenn Sie einen Hard-Reset durchführen, werden alle Daten von Ihrem Tablet gelöscht, einschließlich Ihrer Kontokonfiguration, Apps, Musik, Bilder und Dateien. Bitte denken Sie daran, alle wichtigen Daten zu sichern, bevor Sie einen Hard Reset durchführen.

# WEITERE VERBINDUNGEN

#### **Mit einem Computer verbinden**

Verbinden Sie das Tablet mit einem Computer, um Dateien zu übertragen.

#### **1. Schließen Sie Ihr Tablet an den Computer an.**

Schließen Sie das Tablet an den USB-Anschluss Ihres Computers an, nachdem Sie das mitgelieferte USB-Kabel an den Typ-C-Anschluss angeschlossen haben.

#### **2. Ändern Sie die USB-Computerverbindung.**

Wischen Sie über das Benachrichtigungsfeld, tippen Sie auf "Gerät wird über USB aufgeladen", um weitere Optionen tippen.

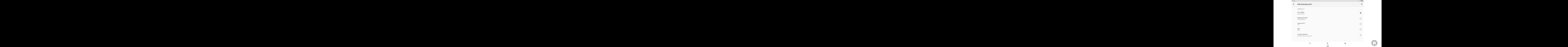

# <span id="page-28-0"></span>PROBLEMBEHANDLUNG

## **1. Gerät lässt sich nicht einschalten.**

- Starten Sie Ihr Gerät neu, nachdem Sie es 30 Minuten lang aufgeladen haben.
- Drücken Sie kurz die Ein/Aus-Taste, um zu prüfen, ob sie leuchtet, wenn sich Ihr Gerät im Schlafmodus befindet.
- Drücken Sie den Ein/Aus-Taste 20 Sekunden lang.
- Starten Sie einen Hard-Reset, indem Sie die Reset-Taste mit einem Stift drücken.

## **2. Gerät lässt sich nicht aufladen.**

- Laden Sie Ihr Tablet vor dem Neustart mindestens 30 Minuten lang auf.
- Vergewissern Sie sich, dass das Kabel sicher mit dem Ladegerät und dem Tablet verbunden ist.
- Versuchen Sie eine andere Steckdose oder ein anderes kompatibles Ladegerät.

## **3. Fehlermeldung wird während des Betriebs angezeigt.**

- Wenn eine Fehlermeldung angezeigt wird, deinstallieren Sie die App, und installieren Sie sie erneut. Oder aktualisieren Sie die App auf die neueste Version.
- Setzen Sie es auf die Werkseinstellungen zurück.

## **4. Gerät kann nicht vom PC erkannt werden.**

- Stellen Sie sicher, dass sich Ihr Gerät im Ein-Zustand befindet.
- Versuchen Sie es mit einem anderen USB-Kabel.
- Verbinden Sie Ihr Gerät mit einem anderen Port Ihres PCs.

# **5. Gerät kann nicht mit Wifi verbunden werden**

- Stellen Sie sicher, dass sich das Wifi im Ein-Zustand befindet.
- Trennen Sie den WLAN-Router, warten Sie zwei Minuten und schließen Sie ihn für neue Verbindung erneut an.
- Stellen Sie sicher, dass Sie das richtige Passwort eingeben, indem Sie bei der Eingabe "Passwort anzeigen" auswählen.
- Stellen Sie sicher, dass in den Routereinstellungen keine Filtereinstellungen oder Verbindungsbegrenzung vorhanden sind.
- Vergessen Sie die ursprüngliche WLAN-Verbindung, setzen Sie den WLAN-Router zurück und stellen Sie erneut eine Verbindung her.

## <span id="page-29-0"></span>**6. Nicht genügend Speicher verfügbar.**

- Löschen Sie Anwendungen, die Sie nicht häufig verwenden, um Speicherplatz zu sparen.
- Bereinigen Sie regelmäßig die Caches auf Ihrem Gerät. Tippen Sie auf "Einstellungen" und "Apps & Benachrichtigungen", um alle Apps anzuzeigen. Tippen Sie auf eine App und dann auf "Speicher & Cache", um den Cache oder die Daten zu löschen.
- Installieren Sie einen Systemreiniger eines Drittanbieters.
- Setzen Sie Ihr Tablet auf die Werkseinstellungen zurück, um alle Daten zu löschen.
- Besorgen Sie sich eine erweiterte Speicherkarte, um Speicherplatz zu vergrößern.

# KONTAKTIERE UNS

Bei Problemen mit DragonTouch-Produkten können Sie sich gerne an uns wenden. Wir werden Ihnen innerhalb von 24 Stunden antworten.

#### **Email: cs@dragontouch.com**

#### **Offizielle website: www.dragontouch.com**

Google, Android, Google Play, YouTube und andere Marken sind Marken von Google LLC.

# <span id="page-30-0"></span>TABLA DE CONTENIDOS

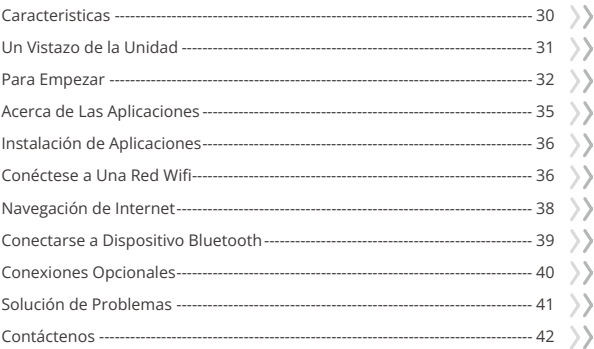

A

# <span id="page-31-0"></span>CARACTERISTICAS

**Navegue por la web** Visite sus sitios web favoritos.

#### **Revise su correo electrónico**

Manténgase en contacto con amigos y familiares.

## **Haga que ver sus videos favoritos sea más fácil con la aplicación YouTube**

Explore contenido nuevo, música, noticias y más con la aplicación oficial de YouTube.

# **Descargue sus aplicaciones favoritas en Google Play**

Descubra miles de aplicaciones, como música, películas, TV, libros, revistas, aplicaciones y juegos, todo en Google Play (los clientes deben descargar estas aplicaciones en Google Play).

## **Conectar a Internet de forma inalámbrica**

Con la red Wifi de alta velocidad 802.11 ac/b/g/n (2.4GHz/5GHz), puede disfrutar de su biblioteca multimedia en cualquier momento y en cualquier lugar.

La batería de 6000 mAh te hace sentir libre de escuchar música popular, ver videos y buscar fotos.

## **Lector de tarjetas de memoria**

Aumente su capacidad de almacenamiento (compatible hasta 128Gb).

# **Cámara incorporada**

Cómoda cámara frontal de 8Mp/cámara trasera de 13Mp (Flash de soporte).

# **Detección automática de la orientación**

Léalo como quiera, ¡la pantalla se ajusta automáticamente!

<span id="page-32-0"></span>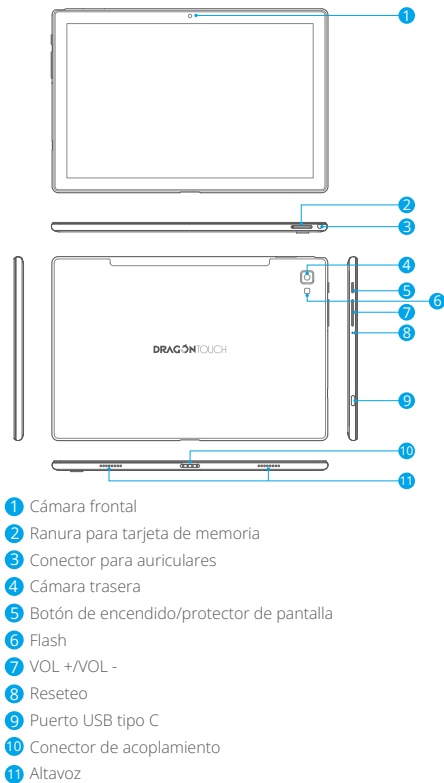

# <span id="page-33-0"></span>PARA EMPEZAR

#### **Encender o apagar la tableta**

Para encender la tableta:

Mantener presionada el botón de Encendido hasta que se encienda la pantalla LCD. Espere hasta que aparezca la pantalla de inicio, la tableta estará lista para su uso. Para apagar la tableta:

1. Mantener presionada el botón de Encendido hasta que aparezca el menú Opciones del dispositivo.

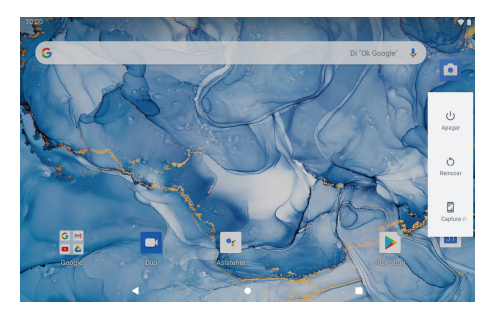

2. Toque "Apagar" para apagar su tableta.

#### **Encendido y apagado de la pantalla (en espera)**

Cuando la tableta está encendida, puede apagar la pantalla para conservar la energía de la batería. Simplemente presione el botón de Encendido una vez para apagar la pantalla. Pulse de nuevo el botón de Encendido para volver a encender la pantalla. Para conservar la energía de la batería, la pantalla se puede configurar para que se apague automáticamente cuando la tableta no esté en uso (entre 15 segundos y 30 minutos). Para cambiar el tiempo de espera de pantalla, toque Configuración → Pantalla → Tiempo de espera de pantalla.

#### **ES**

## **Cambiar el idioma**

Puede cambiar el idioma a su idioma preferido en cualquier momento.

- 1. Toque Configuración → Sistema → Idiomas & entrada → Idiomas → Agregar un idioma.
- 2. Seleccione su idioma preferido de la lista tocándolo. Si se le solicita, seleccione la región para su idioma elegido.
- 3. Toque sin soltar su idioma preferido y arrástrelo a la parte superior de la lista. Para eliminar un idioma de la lista, toque " : " → Eliminar, marque el idioma que desea eliminar y toque "  $\overline{m}$  ".

## **Pantalla de inicio**

- ① Volver: Presione para ver la pantalla de operación anterior.
- ② Pantalla de inicio: presione para ir a la pantalla de inicio.
- ③ Background: Presione para verificar las aplicaciones que se ejecutan en el fondo. Cerrar las aplicaciones inactivas puede ayudar a mejorar el rendimiento.
- ④ Panel de Aplicaciones: Deslice la pantalla hacia arriba para verificar todas las aplicaciones disponibles.

## **Fondo de Pantalla**

- 1. En la pantalla de inicio de su tableta, mantenga presionado un espacio vacío.
- 2. Toque Fondos de pantalla.
- 3. Elija su fondo de pantalla.
- 4. Toque Establecer fondo de pantalla.
- 5. Si está disponible, elija qué pantallas muestran el fondo de pantalla.

# **Widgets**

- 1. En la pantalla de inicio de su tableta, mantenga presionado un espacio vacío.
- 2. Toque "Widgets".

# **Consejo**

- 1. To make a folder on the home screen, drag an app or a shortcut on top of another. To rename the folder, tap the folder, tap "Unnamed Folder", and then enter the new name.
- 2. To access the quick notification settings, swipe down from the top of your screen.

#### **Bloqueo de pantalla**

Establezca un bloqueo de pantalla para asegurar su tableta.

Ir a Configuración, toque "Seguridad" → "Bloqueo de pantalla", y selecciona un modo desde Ninguno, Deslizar, Patrón, PIN y Contraseña. Puede crear un PIN de respaldo como medida de seguridad en caso de que olvide su código.

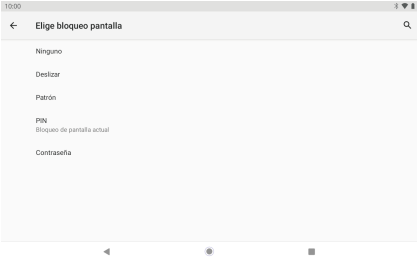

#### **Desbloquear de la pantalla**

Cuando la pantalla se apague, tendrá que desbloquearla cuando la vuelva a encender. Para desbloquear la pantalla, deslice hacia arriba el icono del candado.

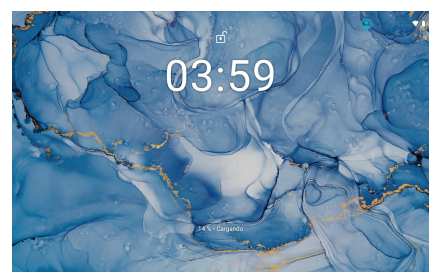

#### **Tomando una captura de pantalla**

Mantenga presionado el botón de encendido y el botón para bajar el volumen al mismo tiempo para tomar Una captura de pantalla. Las capturas de pantalla se guardarán en el archivo de fotos.
## ACERCA DE LAS APLICACIONES

Para encender una aplicación, toque el icono de la aplicación en la pantalla de inicio o deslice hacia arriba para verificar todas las aplicaciones disponibles.

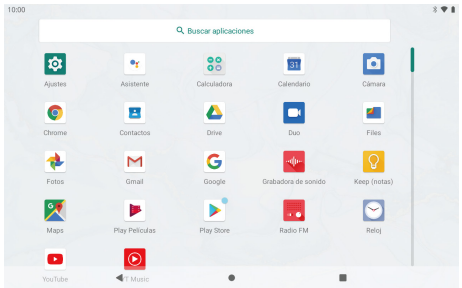

La pantalla que se muestra arriba es sólo para fines ilustrativos. Nos reservamos el derecho de modificar y mejorar la lista final de aplicaciones disponibles en la tableta.

#### **Pre-instaladas**

Algunas aplicaciones han sido instaladas en su tableta para su conveniencia. Estas aplicaciones incluyen.

- $\bullet$
- Navegar la Web.
- Realizar operaciones matemáticas simples.
	- Tomar fotografías o vídeos con la cámara.
- Revisar su correo electrónico.
- 
- **Producir música.**
- Acceder al menú Configuración para ajustar las opciones de la tableta.

## INSTALACIÓN DE APLICACIONES

También puede descargar e instalar aplicaciones adicionales desde Google Play, el navegador web u otras fuentes.

Para descargar aplicaciones de fuentes distintas de Google Play, su tableta debe estar configurada para permitir la instalación de aplicaciones de fuentes desconocidas. Ir a Configuración, toque "APP & notificaciones"→"Avanzado"→ "Acceso a aplicaciones especiales"→"Instalar aplicaciones desconocidas". Seleccione la aplicación y luego toque el interruptor Permitir desde esta fuente para activarla o desactivarla.

### **Nota:**

- 1. Los usuarios son responsables de todos los cargos de aplicaciones específicas si es necesario.
- 2. Los fabricantes/vendedores no son responsables de las aplicaciones que son incompatibles con el dispositivo.
- 3. En algunos casos, es posible que no haya ningún icono en el Panel de aplicaciones después de instalar una aplicación. Las posibles razones pueden ser que esta aplicación no sea compatible con su sistema operativo o que el archivo descargado sea defectuoso, por lo que es posible que necesite descargar una versión completa.

Si instala y utiliza un sistema operativo diferente al proporcionado por el fabricante, puede causar un mal funcionamiento de su dispositivo, por lo tanto, su dispositivo ya no estará cubierto por la garantía en esta condición.

## CONÉCTESE A UNA RED Wifi

La barra de notificaciones muestra iconos que indican el estado de Wifi de su tableta.

Notificación de que una red Wifi abierta está dentro del alcance.

Conectado a una red Wifi (las ondas indican la intensidad de la conexión).

[no icon] No hay ninguna red Wifi al alcance, o la radio Wifi está apagada.

### **1. Encender el Wifi**

- a. Deslizar el dedo hacia arriba en la pantalla y toca Configuración.
- b. Tocar Red e Internet y luego Wifi.
- c. Activar Usar Wifi.

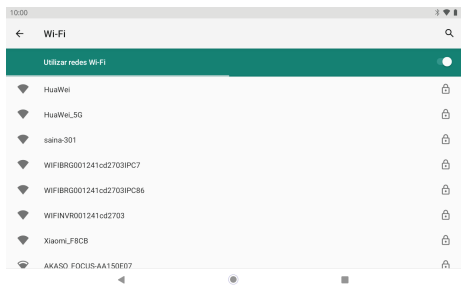

Su dispositivo buscará automáticamente las redes WIfi disponibles.

**Nota:** Si una red a la que se ha conectado antes está disponible, la tableta se conectará a ella. Si la red que desea no está en la lista, pero está cerca, espere a que se actualice la lista. O toque Agregar red, ingrese el nombre de la red (SSID) y los detalles de seguridad, y toque Guardar.

#### **2. Conexión a Wifi**

Toca la red Wifi a la que te gustaría conectarte.

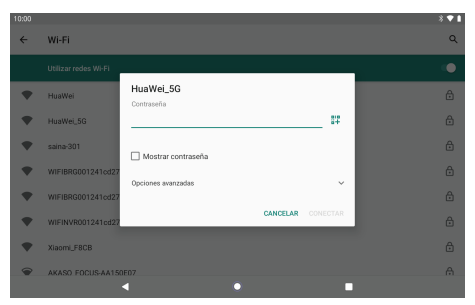

Si la red está abierta, la tableta le pedirá que confirme la conexión al red. Toque "CONECTAR" para confirmar.

Si la red está protegida (como lo indica un icono de candado), la tableta le pedirá que ingrese una contraseña u otras credenciales. Ingrese la contraseña de la red usando el teclado en pantalla y toque "CONECTAR".

Verá "Conectado" debajo de la red Wifi seleccionada, así como un icono de Wifi en la barra de estado que indica que está conectado

## NAVEGACIÓN DE INTERNET

Antes de usar su navegador, asegúrese de que el Wifi o Internet estén conectados.

#### **Configuración del navegador**

Puede utilizar el navegador preinstalado, o descargar otros que prefiera. Toque "  $\frac{1}{2}$  " para obtener configuraciones más detalladas.

#### **Navegando**

Toque el icono del navegador para abrir su navegador. Puede acceder a un sitio web rápidamente ingresando la URL usando el teclado en pantalla. Los sitios web están optimizados para verlos en sus dispositivos reales.

### **Marcadores**

- 1. Toque  $\frac{1}{22}$  en cualquier página web para agregar un marcador. Luego puede pulsar "Editar"para guardar o cambiar el nombre del sitio web.
- 2. En la parte superior derecha, toca " $\frac{1}{2}$ "  $\rightarrow$  "Bookmarks" para ver una lista de tus bookmarks. Puede administrar sus bookmarks.

### **Cookies**

Puede borrar estas cookies de su dispositivo en cualquier momento. En una página web, toca " \* " → "Configuración" → "Privacidad & seguridad" → "Borrar datos de navegación".

# CONECTARSE A DISPOSITIVO BLUETOOTH

## **Encender Bluetooth**

**ES**

- 1. Ir a Configuración.
- 2. Toque "Dispositivos conectados" → "Preferencias de conexión" → "BT" y toque el control deslizante para activarlo. Verá el icono de BT en la barra de estado.

### **Emparejamiento de un dispositivo Bluetooth**

- 1. Deslícese hacia abajo desde la parte superior de la pantalla.
- 2. Toque y mantenga presionado el ícono BT.
- 3. Toque "Emparejar nuevo dispositivo".

Escaneará automáticamente y verá una lista de dispositivos disponibles. Si el dispositivo con el que desea emparejarse no está en la lista, asegúrese de que el otro dispositivo esté en modo de emparejamiento y configurado para ser detectable.

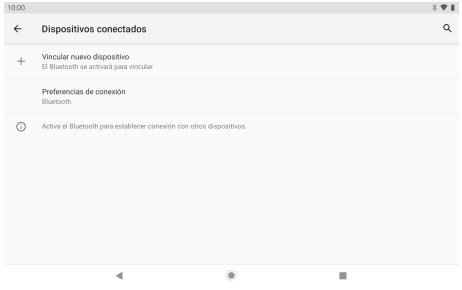

- 4. Toque el nombre del dispositivo BT con el que desea emparejarse.
- 5. Toca "EMPAREJAR". En el otro dispositivo, acepte el emparejamiento si se le solicita.

### **Reinicio del Dispositivo**

Puede restablecer su tableta cuando sea necesario. Por ejemplo, puede optar por restablecer su tableta si olvidó la contraseña o el PIN de la tableta.

El restablecimiento de su tableta borrará toda la información en su tableta y restaurará su dispositivo a la configuración predeterminada de fábrica.

**ADVERTENCIA:** Si realiza un restablecimiento completo, se eliminarán todos los datos de su tableta, incluida la configuración de su cuenta, aplicaciones, música, imágenes y archivos. Recuerde hacer una copia de seguridad de los datos importantes antes de realizar un restablecimiento completo.

## CONEXIONES OPCIONALES

#### **Conexión a un ordenador**

Conectar la tableta a un ordenador para transferir archivos.

#### **1. Conectar su tableta a la computadora.**

Conecte la tableta al puerto USB de su computadora después de conectar el cable USB incluido en su puerto Type-C.

#### **2. Cambiar la conexión USB a ordenador.**

Desliza hacia abajo el panel de notificaciones, toca "Cargando dispositivo por USB" para ver más opciones.

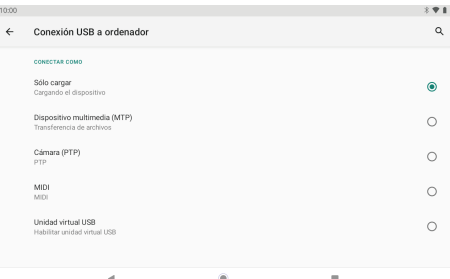

## SOLUCIÓN DE PROBLEMAS

## **1. El dispositivo no se enciende**

- Reinicie su dispositivo después de cargarlo durante 30 minutos.
- Presione brevemente el botón de encendido para verificar si se enciende en caso de que su dispositivo esté en modo de suspensión.
- Presione el botón de encendido durante 20 segundos.
- Inicie un restablecimiento completo presionando el botón de restablecimiento con un pin.

### **2. El dispositivo no se hace cargo.**

- Cargue su tableta durante al menos 30 minutos antes de reiniciar.
- Verifique que el cable esté bien conectado al cargador y a su tableta.
- Pruebe con otra toma de corriente o cargador compatible.

### **3. Aparece un mensaje de error durante el funcionamiento.**

- Si aparece un mensaje de error, desinstale la aplicación y luego vuelva a instalarla. O actualice la aplicación a la última versión.
- Restablecer la configuración de fábrica.

## **4. El dispositivo no puede ser detectado por PC**

- Asegúrese de que su dispositivo esté en estado "encendido".
- Probar con otro cable USB.
- Conecte su dispositivo a un puerto diferente en su PC.

## **5. El dispositivo no se puede conectar con Wifi**

- Asegúrese de que su Wifi esté en estado "ON".
- Desenchufe el enrutador de Wifi, espere 2 minutos y conéctelo para conectarse nuevamente.
- Asegúrese de ingresar la contraseña correcta seleccionando "mostrar contraseña" cuando la ingrese.
- Compruebe y asegúrese de que no haya una configuración de filtrado o límite de conexión de dispositivo en la configuración de su enrutador.
- Olvídese de la conexión Wifi original, reinicie el enrutador Wifi y conéctese nuevamente.

#### **6. Almacenamiento insuficiente disponible.**

- Eliminar las aplicaciones que no usa con frecuencia para ahorrar espacio.
- Limpie los cachés en su dispositivo regularmente. Toque "Configuración" → "Aplicaciones y notificaciones" para ver todas las aplicaciones. Toque una aplicación, luego toque "Almacenamiento y caché" para borrar el caché o los datos.
- Instale un limpiador de sistemas de terceros.
- Reinicie su tableta de fábrica para borrar todos los datos.
- Obtener una tarjeta de memoria extendida para gastos de almacenamiento.

## CONTÁCTENOS

Cualquier problema con los productos DragonTouch, por favor sin duda en contactarnos, le responderemos dentro de las 24 horas. **Dirección de correo electrónico: cs@dragontouch.com Sitio web oficial: www.dragontouch.com**

Google, Android, Google Play, YouTube y otras marcas son marcas comerciales de Google LLC.

# <span id="page-44-0"></span>CONTENU

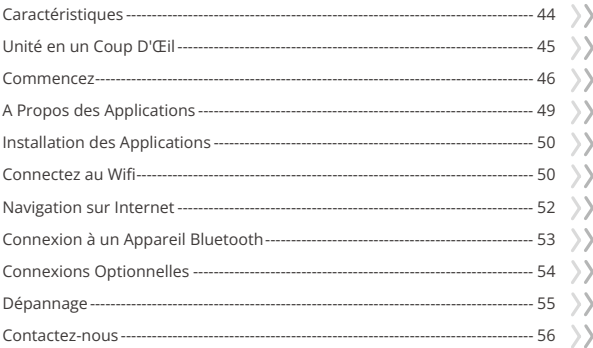

A

## <span id="page-45-0"></span>**CARACTÉRISTIQUES**

#### **Surfez sur le Web**

Visitez vos sites préférés.

#### **Vérifiez votre e-maill**

Restez en contact avec vos amis et votre famille.

#### **Facilitez la lecture de vos vidéos préférées avec l'application YouTube**

Explorez de nouveaux contenus, de la musique, des actualités et bien plus encore avec l'application YouTube officielle.

#### **Téléchargez vos applications préférées sur Google Play**

Découvrez des milliers d'applications telles que la musique, les films, la télévision, les livres, les magazines, les applications et les jeux sur Google Play (les clients doivent télécharger ces applications sur Google Play).

#### **Connectez-vous à Internet sans fil**

Avec la mise en réseau Wifi 802.11 ac/b/g/n (2,4GHz/5GHz) haut débit, vous pouvez profiter de votre bibliothèque multimédia à tout moment et en tout lieu. La batterie 6000mAh vous fait sentir libre d'écouter de la musique populaire, de regarder des vidéos et de rechercher des photos.

#### **Lecteur de carte mémoire**

Augmentez votre capacité de stockage (jusqu'à 128 Go pris en charge).

#### **Caméra intégrée**

Caméra frontale pratique 8MP/caméra arrière 13MP (Support Flash).

#### **Détection automatique d'orientation**

Lisez comme vous le souhaitez, l'affichage s'ajuste automatiquement!

# <span id="page-46-0"></span>UNITÉ EN UN COUP D'ŒIL

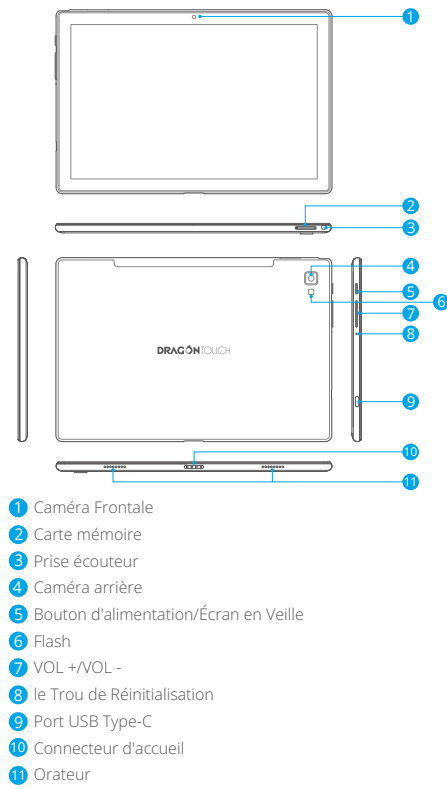

## <span id="page-47-0"></span>COMMENCEZ

#### **Allumer ou éteindre la Tablette**

Pour allumer la tablette:

Appuyez sur le bouton Power de façon prolongée jusqu'à ce que l'écran LCD s'allume. Attendez que l'écran d'Accueil apparaisse, la tablette est maintenant prête pour l'utilisation.

Pour éteindre la tablette:

1. Appuyez sur le bouton Power de façon prolongée jusqu'à ce que Le menu Options de l'appareil apparaisse.

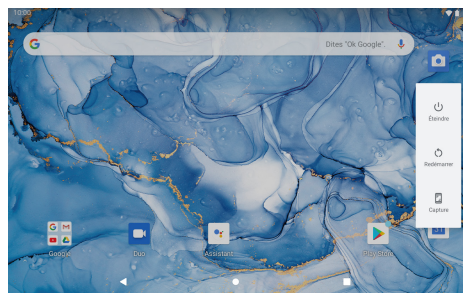

2. Appuyez sur « Éteindre » pour éteindre votre tablette.

## **Allumer ou éteindre l'Écran (Mise en veille)**

Lorsque la tablette est allumée, vous pouvez éteindre l'écran pour économiser la batterie. Il suffit d'appuyer une fois sur le bouton Power pour éteindre l'écran. Appuyez sur le bouton Power de nouveau pour rallumer l'écran. Pour économiser la batterie, l'écran peut être configuré pour s'éteindre automatiquement lorsque la tablette n'est pas utiliser (entre 15 seconds et 30 minutes).

Pour modifier le délai d'expiration de l'écran, appuyez sur Paramètres → Affichage → Délai d'expiration de l'écran.

#### **Changer la langue**

Vous pouvez changer la langue d'affichage en votre langue préférée à tout mo[ment.](#page-44-0)

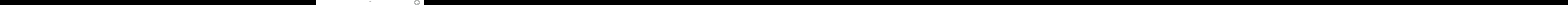

- 1. Appuyez sur Paramètres → Système → Langues et saisie → Langues → Ajouter une langue.
- 2. Sélectionnez votre langue préférée dans la liste en appuyant dessus. Si vous y êtes invité, sélectionnez la région pour la langue choisie.
- 3. Appuyez de manière prolongée sur votre langue préférée et faites-la glisser vers le haut de la liste.

Pour supprimer une langue de la liste, appuyez sur " • " → Supprimer, sélectionnez la langue que vous souhaitez supprimer, puis appuyez sur " $\overline{m}$ ".

## **Écran d'Accueil**

- ① Retour: Appuyez pour vérifier l'affichage précédent.
- ② Écran d'accueil: Appuyez pour accéder à l'écran d'accueil.
- ③ Arrière-plan: Presione para verificar las aplicaciones que se ejecutan en segundo plano. Cerrar las aplicaciones inactivas puede ayudar a mejorar el rendimiento.
- ④ Panneau d'applications: Faites glisser l'écran vers le haut pour vérifier toutes les applications disponibles.

## **Fond d'Écran**

- 1. Sur l'écran d'accueil de votre tablette, appuyez de manière prolongée sur un espace vide.
- 2. Appuyez sur Fonds d'écran.
- 3. Choisissez votre fond d'écran.
- 4. Appuyez sur Définir le fond d'écran.
- 5. Si disponible, sélectionnez le ou les écrans affichant le papier peint.

## **Widgets**

- 1. Sur l'écran d'accueil de votre tablette, appuyez de manière prolongée sur un espace vide.
- 2. Appuyez sur "Widgets".

## **Remarque:**

1. Pour créer un dossier sur l'écran d'accueil, faites glisser une application ou un raccourci au-dessus d'une autre.

 Pour renommer le dossier, appuyez sur le dossier, appuyez sur "Dossier sans nom", puis entrez le nouveau nom.

2. Pour accéder aux paramètres de notification rapide, faites glisser votre doigt depuis le haut de votre écran.

## **Verrouillage d'écran**

Définissez un verrouillage d'écran pour sécuriser votre tablette. Allez dans Paramètres, appuyez sur «Sécurité» → «Verrouillage de l'écran» et sélectionnez un mode à partir de Aucun, Swipe, Pattern, PIN et Password. Vous pouvez créer un code PIN de sauvegarde en tant que mesure de sécurité en cas d'oubli de votre code.

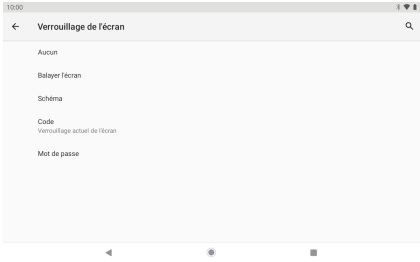

#### **Déverrouiller l'Écran**

Lorsque l'écran s'éteint, vous devrez le déverrouiller pour le rallumer. Pour déverrouiller l'écran, balayer l'icône de verrouillage du bas vers le haut.

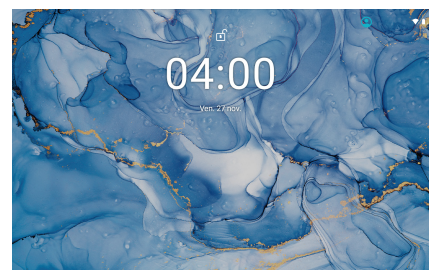

#### **Prendre une capture d'écran**

Appuyez et maintenez le bouton d'alimentation et le bouton de réduction du volume en même temps pour prendre une capture d'écran. Les captures d'écran seront enregistrées dans le fichier photos.

# <span id="page-50-0"></span>A PROPOS DES APPLICATIONS

Pour ouvrir une application, appuyez sur l'icône de l'application sur l'écran d'accueil ou faites glisser votre doigt vers le haut pour vérifier toutes les applications disponibles.

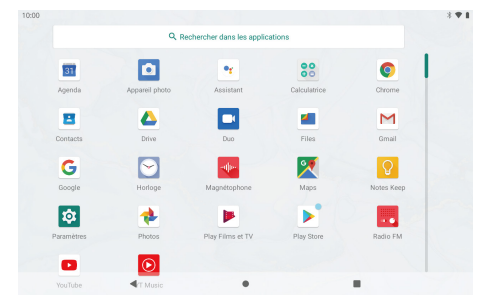

L'écran présenté ci-dessus est uniquement à des fins d'illustration. Nous réservons le droit de modifier et d'améliorer la liste finale des applications disponibles sur la tablette.

## **Pré-installées**

Certaines applications ont été installées sur votre tablette à votre disposition. Ces applications incluent:

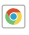

- Surfez sur le web.
- $22$ Effectuer des opérations mathématiques simples.

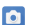

Prendre des photos ou des vidéos avec la caméra.

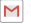

M Vérifiez votre courrier électronique.

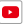

- D | louer de la musique.
- Accédez au menu Paramètres pour configurer les options de la tablette.

## <span id="page-51-0"></span>INSTALLATION DES APPLICATIONS

Vous pouvez également télécharger et installer des applications supplémentaires à partir de Google Play, du navigateur Web ou d'autres sources. Pour télécharger des applications à partir de sources autres que Google Play, votre

tablette doit être configurée pour autoriser l'installation d'applications à partir de sources inconnues. Allez dans Paramètres, appuyez sur «Applications et notifications» → «Avancé» → «Accès spécial aux applications» → «Installer des applications inconnues». Sélectionnez l'application, puis appuyez sur le bouton Autoriser à partir de cette source pour l'activer ou la désactiver.

#### **Remarque:**

- 1. Les utilisateurs sont responsables de tous les frais d'applications spécifiques si nécessaire.
- 2. Les fabricants/vendeurs ne sont pas responsables pour les applications incompatibles avec l'appareil.
- 3. Dans certains cas, il se peut qu'aucune icône ne soit présente dans le panneau d'applications après l'installation d'une application. Les raisons possibles peuvent être que cette application n'est pas compatible avec votre système d'exploitation ou que le fichier téléchargé est un fichier endommagé. Vous devrez donc peut-être télécharger une version complète.

Si vous installez et utilisez un système d'exploitation autre que celui fourni par le fabricant, cela pourrait entraîner un dysfonctionnement de votre appareil. Par conséquent, votre appareil ne sera plus couvert par la garantie dans cette condition.

# CONNECTEZ AU Wifi

La barre de Notification affiche des icônes indiquant le statut Wifi de votre tablette. Notification qu'un réseau Wifi ouvert est à portée.

 Connecté à un réseau Wifi (les ondes indiquent la qualité de la connexion). [sans icône] Il n'y a pas de réseaux Wifi à portée ou la radio Wifi est éteinte.

## **1. Activez le Wifi:**

- a. Balayez l'écran vers le haut et appuyez sur Paramètres.
- b. Appuyez sur Réseau et Internet, puis sur Wifi.
- c. Activez le Wifi.

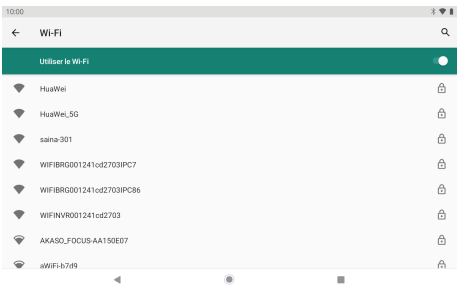

Votre appareil recherchera automatiquement les réseaux Wifi disponibles.

**Remarque:** S'il existe un réseau auquel vous vous êtes connecté auparavant, la tablette s'y connectera. Si le réseau souhaité ne figure pas dans la liste, mais se trouve à proximité, attendez que la liste se mette à jour. Ou appuyez sur Ajouter un réseau, saisissez le nom du réseau (SSID) et les détails de sécurité, puis appuyez sur Enregistrer.

#### **2. Connexion au Wifi**

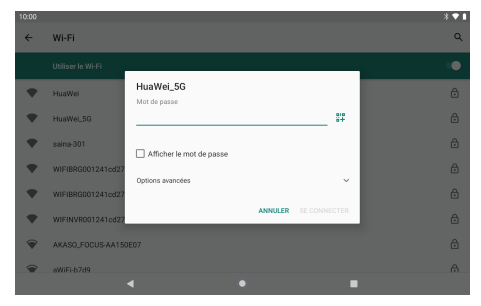

Appuyez sur le réseau Wifi auquel vous souhaitez vous connecter.

<span id="page-53-0"></span>Si le réseau est ouvert, la tablette vous invite à confirmer la connexion au réseau. Appuyez sur «CONNECTER» pour confirmer.

Si le réseau est sécurisé (comme indiqué par une icône de verrouillage), la tablette vous invite à entrez un mot de passe ou d'autres informations d'identification. Saisissez le mot de passe réseau à l'aide du clavier à l'écran et appuyez sur «CONNECTER».

Vous verrez «Connecté» sous le réseau Wifi sélectionné ainsi qu'une icône Wifi dans la barre d'état indiquant que vous êtes connecté.

## NAVIGATION SUR INTERNET

Avant d'utiliser votre navigateur, assurez-vous que le Wifi ou Internet est connecté.

### **Paramétrage du Navigateur**

Vous pouvez utiliser le navigateur préinstallé ou télécharger ceux que vous préférez. Appuyez sur : pour des paramètres plus détaillés.

### **Navigation**

Appuyez sur l'icône du navigateur pour ouvrir votre navigateur. Vous pouvez accéder rapidement à un site Web en entrant l'URL à l'aide du clavier à l'écran. Les sites Web sont optimisés pour l'affichage sur vos appareils réels.

## **Signets**

- 1. Appuyez sur  $\frac{1}{22}$  sur n'importe quelle page Web pour ajouter un signet. Vous pouvez ensuite appuyer sur «Éditer» pour enregistrer ou renommer le site Web.
- 2. En haut à droite, appuyez sur «  $\frac{1}{2}$  » → «Favoris» pour afficher une liste de vos favoris. Vous pouvez gérer vos favoris.

## **Cookie**

Vous pouvez effacer ces cookies de votre appareil à tout moment. Sur une page Web, appuyez sur « » → «Paramètres» → «Confidentialité et sécurité» → «Effacer les données de navigation».

## CONNEXION À UN APPAREIL BLUETOOTH

#### **Activer Bluetooth**

<span id="page-54-0"></span>**FR**

- 1. Aller aux Paramètres.
- 2. Appuyez sur «Appareils connectés» → «Préférences de connexion» → «BT» et appuyez sur le curseur pour l'activer. Vous verrez l'icône BT dans la barre d'état.

#### **Couplage d'un appareil Bluetooth**

- 1. Faites glisser votre doigt depuis le haut de l'écran..
- 2. Appuyez de manière prolongée sur l'icône BT.
- 3. Appuyez sur «Associer un nouvel appareil».

 Il analysera automatiquement et vous verrez une liste des appareils disponibles. Si l'appareil que vous souhaitez associer ne figure pas dans la liste, assurez-vous que l'autre appareil est en mode d'appariement et configuré pour être détectable.

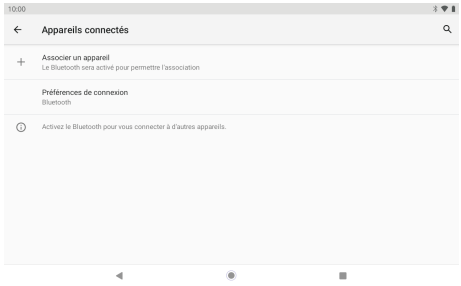

4. Appuyez sur le nom de l'appareil BT avec lequel vous souhaitez vous associer.

5. Appuyez sur "PAIR". Sur l'autre appareil, acceptez le jumelage si vous y êtes invité.

#### **Réinitialisation de l'Appareil**

Vous pouvez réinitialiser votre tablette si nécessaire. Tels que mot de passe oublié ou code PIN de la tablette. Vous pouvez réinitialiser votre tablette. Cela effacera toutes les informations de votre tablette et ramènera votre appareil en mode usine.

<span id="page-55-0"></span>**Remarque:** Si vous effectuez une réinitialisation matérielle, toutes les données de votre tablette, y compris la configuration de votre compte, les applications, la musique, les images et les fichiers, seront supprimées. N'oubliez pas de sauvegarder toutes les données importantes avant d'effectuer un Hard Rese.

# CONNEXIONS OPTIONNELLES

#### **Connectez à un Ordinateur**

Connectez la tablette à un ordinateur afin de transférer les documents.

### **1. Connectez votre tablette à l'ordinateur.**

Connectez la tablette au port USB de votre ordinateur après avoir branché le câble USB inclus sur son port Type-C.

## **2. Changer la connexion USB de l'ordinateur.**

Faites glisser le panneau de notifications vers le bas, appuyez sur "Appareil en charge via USB" pour plus d'options.

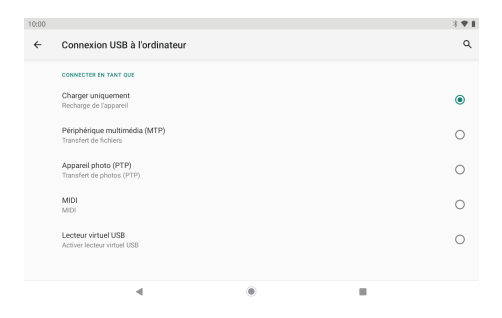

## <span id="page-56-0"></span>DÉPANNAGE

## **1. L'appareil ne s'allume pas.**

- Redémarrez votre appareil après l'avoir chargé pendant 30 minutes.
- Appuyez brièvement sur le bouton d'alimentation pour vérifier s'il s'allume au cas où votre appareil serait en mode veille.
- Appuyez sur le bouton d'alimentation pendant 20 secondes.
- Démarrez une réinitialisation matérielle en appuyant sur le bouton de réinitialisation avec une épingle.

### **2. L'appareil ne prend pas en charge.**

- Chargez votre tablette pendant au moins 30 minutes avant de redémarrer.
- Vérifiez que le câble est correctement connecté au chargeur et à votre tablette.
- Essayez une autre prise ou un chargeur compatible.

### **3. Un message d'erreur apparaît pendant le fonctionnement.**

- Si un message d'erreur apparaît, désinstallez l'application, puis réinstallez-la. Ou mettez à jour l'application avec la dernière version.
- Réinitialisez-le aux paramètres d'usine.

### **4. Le périphérique ne peut pas être détecté par un PC.**

- Assurez-vous que votre appareil est en état de marche.
- Essayez avec un autre câble USB.
- Connectez votre appareil à un autre port de votre PC.

## **5.L'appareil ne peut pas être connecté au Wifi.**

- Assurez-vous d'activer le statut «Wifi» du Wifi.
- Débranchez le routeur Wifi, attendez 2 minutes et branchez-le pour vous reconnecter.
- Assurez-vous de saisir le mot de passe correct en sélectionnant "Afficher le mot de passe" lors de la saisie.
- Vérifiez et assurez-vous qu'il n'y a pas de paramètre de filtrage ou de limite de connexion de périphérique dans les paramètres de votre routeur.
- Oubliez la connexion Wifi d'origine, réinitialisez le routeur Wifi et reconnectez-vous.

#### <span id="page-57-0"></span>**6. Stockage disponible insuffisant.**

- Supprimez les applications que vous n'utilisez pas souvent pour économiser de l'espace.
- Nettoyez régulièrement les caches de votre appareil. Appuyez sur « Paramètres » → « Applications et notifications » pour voir toutes les applications. Appuyez sur une application, puis appuyez sur « Stockage et cache » pour vider le cache ou les données.
- Installez un nettoyeur de système tiers.
- Réinitialisez votre tablette pour effacer toutes les données.
- Procurez-vous une carte mémoire étendue pour utiliser davantage de stockage.

## CONTACTEZ-NOUS

Pour tout problème avec les produits DragonTouch, n'hésitez pas à nous contacter, nous vous répondrons dans les 24 heures.

#### **Email: cs@dragontouch.com**

## **Sito ufficiale: www.dragontouch.com**

Google, Android, Google Play, YouTube et les autres marques sont des marques de commerce de Google LLC.

# <span id="page-58-0"></span>CONTENUTI

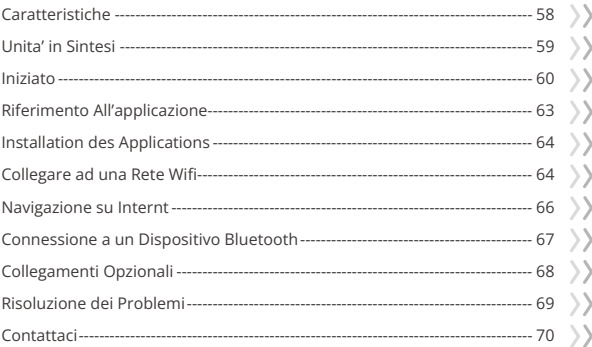

Ĥ

#### <span id="page-59-0"></span>**IT**

## **CARATTERISTICHE**

**Visita il sito Web**

Visita il tuo sito Web preferito.

#### **Controlla la tua e-mail**

Resta in contatto con amici e famiglie.

### **Usa l'app YouTube per guardare i tuoi video preferiti facilmente**

Usa l'app YouTube ufficiale per esplorare nuovi contenuti, musica, notizie, ecc.

### **Scarica le tue app preferite su Google Play**

Scopri migliaia di app come musica, film, TV, libri, riviste, app e giochi su Google Play (i clienti devono scaricare queste app su Google Play).

### **Connettiti a Internet in modalità wireless**

Con la rete Wifi 802.11 ac/b/g/n (2.4GHz/5GHz) ad alta velocità, puoi goderti la tua libreria multimediale sempre e ovunque.

La batteria da 6000 mAh ti fa sentire libero di ascoltare musica popolare, guardare video e cercare foto.

### **Lettore di schede di memoria**

Aumenta la tua capacità di archiviazione (fino a 128 GB supportati).

### **Fotocamera integrata**

Comoda fotocamera frontale da 8 MP/fotocamera posteriore da 13 MP(Supporta Flash).

### **Rilevamento dell'orientamento automatico**

Leggi come preferisci; il display si regola automaticamente!

## <span id="page-60-0"></span>UNITA' IN SINTESI

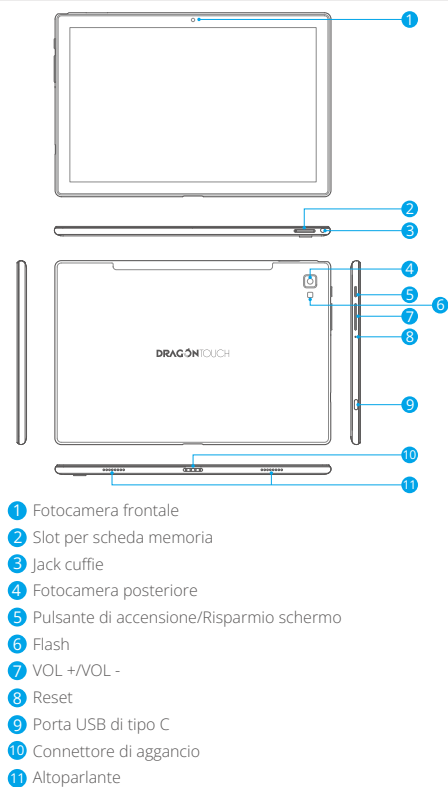

# <span id="page-61-0"></span>INIZIATO

#### **Accensione e spegnimento del tablet**

Per accendere il tablet:

Premere e tenere premuto il tasto di accensione fino a quando lo schermo LCD si accende. Attendere fino a quando appare la schermata iniziale. Il tablet è ora pronto per l'uso. Per spegnere il tablet:

1. Premere e tenere premuto il tasto di accensione fino a visualizzare il menu Opzioni del Dispositivo.

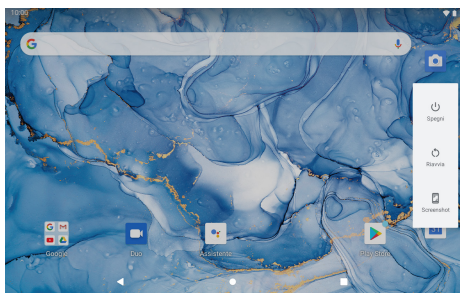

2. Tocca "Spegni" per spegnere il tablet.

### **Accensione o spegnimento dello schermo (modalità sospensione)**

Quando il tablet è acceso, è possibile spegnere lo schermo per risparmiare la carica della batteria. Premere semplicemente il tasto di accensione una volta per spegnere lo schermo. Premere di nuovo il tasto di accensione per riaccendere lo schermo. Per conservare la carica della batteria, è possibile impostare lo schermo in modo che si spenga automaticamente quando il tablet non è in utilizzare (tra 15 secondi e 30 minuti). Per modificare il timeout dello schermo, fare clic su Impostazioni → Display → Timeout schermo.

### **Cambiare la lingua**

È possibile cambiare la lingua di visualizzazione per la lingua preferita in qualsia[si](#page-58-0) momento.

- 1. Toccare Impostazioni → Sistema → Lingue e immissione → Lingue → Aggiungi una lingua.
- 2. Selezionare la lingua preferita dalla lista toccando su di esso. Se richiesto, selectthe regione per la lingua scelta.

3. Toccare e tenere premuta la lingua preferita e trascinarla all'inizio dell'elenco. Per rimuovere una lingua dall'elenco, toccare " : " → Rimuovere, segnare la lingua che si desidera rimuovere e toccare "  $\overline{m}$ ".

#### **Schermata principale**

- ① Ritorna: Ritorna all'operazione precedente.
- ② Schermata principale: Premere per passare alla schermata principale.
- ③ Sfondo: Premere per controllare le applicazioni in esecuzione in background. È possibile fornire prestazioni migliori uscendo dalle applicazioni inattive.
- ④ Pannello delle applicazioni: Tenere premuto e scorrere verso l'alto per verificare tutte le applicazioni disponibili.

#### **Sfondo**

Toccare e tenere premuto il dito in qualsiasi spazio vuoto della schermata principale, vedrai un menu a comparsa; puoi scegliere lo sfondo dalla Galleria o i Suoi file scaricati o quelli elencati come opzioni; imposta quello che ti piace essere il Suo sfondo.

### **Aggeggio**

- 1. Nella schermata iniziale del tablet, toccare e tenere premuto uno spazio vuoto.
- 2. Tocca "Aggeggio".

### **Suggerimenti:**

- 1. Per creare una cartella nella schermata iniziale, trascina un'app o un collegamento sopra un altro. Per rinominare la cartella, toccare la cartella, toccare "Cartella senza nome", quindi immettere il file nuovo nome.
- 2. Per accedere alle impostazioni di notifica rapida, scorri verso il basso dalla parte superiore dello schermo.

### **Blocco schermo**

Imposta un blocco schermo per proteggere il tablet. Accedere a Impostazione, toccare "Sicurezza" → "Blocco schermo", e seleziona una modalità da Nessuno, Scorri, Sequenza, PIN e Password. Puoi creare un PIN di backup come file misura di sicurezza in caso di dimenticanza del codice.

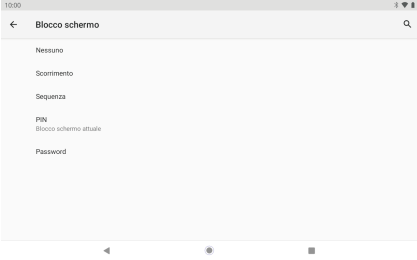

#### **Sbloccare lo schermo**

Quando lo schermo si spegne, dovrai sbloccare lo schermo quando lo riaccendi. Per sbloccare lo schermo, scorrere verso l'alto l'icona del lucchetto.

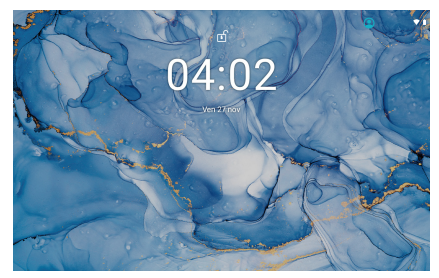

## **Fare uno Screenshot**

Tieni premuti contemporaneamente il pulsante di accensione e il pulsante di riduzione del volume per scattare uno screenshot. Gli screenshot verranno salvati nel file delle foto.

## <span id="page-64-0"></span>RIFERIMENTO ALL'APPLICAZIONE

Per aprire un'applicazione, toccare l'icona dell'applicazione nella schermata iniziale o scorrere verso l'alto per controllare tutte le applicazioni disponibili.

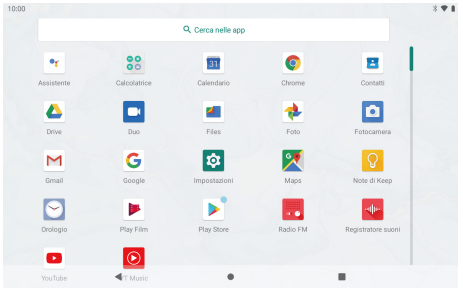

La schermata mostrata sopra è solo per scopo illustrativo. Ci riserviamo il diritto di modificare e migliorare l'elenco finale delle applicazioni disponibili sul tablet.

### **Applicazioni preinstallate**

Puoi anche scaricare e installare applicazioni aggiuntive dalle applicazioni del dispositivo marketplace, browser web o altre fonti.

- **O** Navigare in Internet.
	-
- **22** Calcolatrice.
- **C** Scatta foto o video con la fotocamera.
- 
- M Controlla la Sua e-mail.

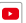

- Suona la musica.
- Accedere al menu Impostazioni per regolare le opzioni del tablet.

## <span id="page-65-0"></span>INSTALLATION DES APPLICATIONS

È inoltre possibile scaricare e installare applicazioni aggiuntive da Google Play, il web browser, o da altre fonti. Per scaricare app da fonti diverse da Google Play, il tablet deve essere impostato per consentire l'installazione di app da fonti sconosciute. Accedere a Impostazioni, toccare "Applicazioni & notifiche" → "Avanzate" → "Accesso speciale all'app" → "Installare applicazioni sconosciute". Selezionare l'applicazione, quindi toccare l'opzione Consenti da questa fonte per attivarla o disattivarla.

#### **Nota:**

- 1. Gli utenti sono responsabili di tutte le spese con le app interessate se ce n'è.
- 2. I produttori/venditori non sono responsabili per le app che sono incompatibili con il dispositivo.
- 3. In alcuni casi, potrebbe non esserci nessuna icona nel Pannello app dopo l'installazione di un'app. È possibile che questa app non sia compatibile con il sistema operativo o che il file scaricato sia danneggiato, quindi potrebbe essere necessario scaricare una versione completa.

Se si installa e si utilizza un sistema operativo diverso da quello fornito dal produttore, si potrebbe verificare un malfunzionamento del dispositivo, pertanto il dispositivo non sarà più coperto dalla garanzia in questa condizione.

# COLLEGARE AD UNA RETE Wifi

La barra delle notifiche visualizza icone che indicano lo stato del Wifi del tablet.

Notifica che una rete Wifi aperta è nel campo.

Connesso a una rete Wifi (le onde indicano la forza della connessione).

[nessuna icona] Non ci sono reti Wifi nel campo, o la radio Wifi è spenta.

## **1. Attiva il Wifi:**

- a. Scorri verso l'alto sullo schermo e tocca Impostazioni.
- b. Tocca Rete e Internet, e poi Wifi.
- c. Attiva "Usa Wifi".

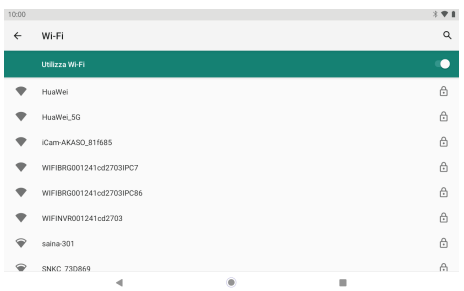

Il dispositivo cercherà automaticamente le reti Wifi disponibili.

#### **Nota:**

Se è disponibile una rete a cui ti sei già connesso, il tablet si connetterà ad esso. Se la rete desiderata non è elencata, ma si trova nelle vicinanze, attendere l'aggiornamento dell'elenco. In alternativa, tocca Aggiungi rete, inserisci il nome della rete (SSID) e i dettagli di sicurezza, e tocca Salva.

#### **2. Connessione al Wifi**

Toccare la rete Wifi che si desidera connettersi.

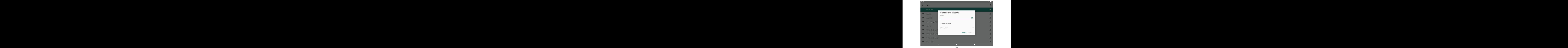

<span id="page-67-0"></span>Se la rete è aperta, il tablet chiederà di confermare la connessione a Rete. Toccare "CONNECT" per confermare.

Se la rete è protetta (come indicato dall'icona di un lucchetto), il tablet ti chiederà di farlo inserire una password o altre credenziali. Immettere la password di rete utilizzando il tastiera su schermo e tocca "CONNETTI".

Vedrai "Connesso" sotto la rete Wifi selezionata e un'icona Wifi in la barra di stato che indica che sei connesso.

## NAVIGAZIONE SU INTERNT

Prima di utilizzare il browser, assicurarsi che il Wifi o Internet sia connesso.

#### **Impostazione del browser**

Puoi utilizzare il browser preinstallato o scaricare gli altri che preferisci. Toccare " : " per impostazioni più dettagliate

#### **Navigazione**

Tocca l'icona del browser per aprire il browser. È possibile accedere rapidamente a un sito Web inserendo l'URL utilizzando la tastiera su schermo. I siti web sono ottimizzati per la visualizzazione sui tuoi dispositivi reali.

## **Segnalibri**

- 1. Toccare  $x$ su qualsiasi pagina Web per aggiungere un segnalibro. È quindi possibile toccare "Modificare" per salvare o rinominare il sito web.
- 2. In alto a destra, toccare "  $\frac{1}{2}$  " → "Segnalibri" per visualizzare un elenco dei segnalibri. È possibile gestire i segnalibri.

### **Biscotti**

È possibile cancellare questi cookie dal dispositivo in qualsiasi momento. Su una pagina web, toccare " " → "Impostazioni" → "Privacy e sicurezza" → "Cancellare i dati di navigazione".

#### **Attiva il Bluetooth**

<span id="page-68-0"></span>**IT**

- 1. Accedere alle impostazioni.
- 2. Toccare "Dispositivi collegati" → "Preferenze di connessione" → "BT" e toccare il cursore per accenderlo. Vedrai l'icona BT nella barra di stato.

### **Associare un dispositivo Bluetooth**

- 1. Scorrire verso il basso dalla parte superiore dello schermo.
- 2. Toccare e tenere premuta l'icona BT.
- 3. Toccare "Associare nuovo dispositivo".

 Eseguirà automaticamente la scansione e vedrai un elenco di dispositivi disponibili. Se il dispositivo che desideri associare non è nell'elenco, assicurati che l'altro dispositivo sia in modalità di associazione e impostato per essere rilevabile.

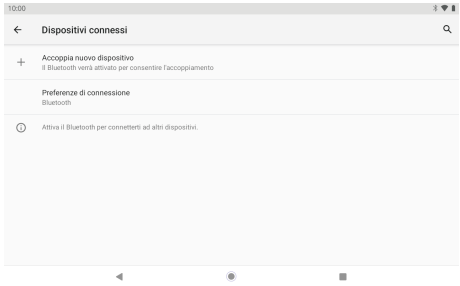

- 4. Toccare il nome del dispositivo BT che desideri associare.
- 5. Toccare "associare". Sull'altro dispositivo, accetta l'accoppiamento se richiesto.

## **Ripristino del dispositivo.**

È possibile ripristinare il tablet quando necessario. Ad esempio, puoi scegliere di ripristinare il tablet se hai dimenticato la password o il PIN del tablet. Il ripristino del tablet cancella tutte le informazioni sul tablet e ripristina il dispositivo alle impostazioni predefinite di fabbrica.

<span id="page-69-0"></span>**AVVERTIMENTO:** Se esegui un Hard Reset, tutti i dati dal tuo tablet, inclusa la configurazione del tuo account, app, musica, immagini e file, verranno eliminati. Ricordarsi di eseguire il backup di tutti i dati importanti prima di eseguire un Hard Reset.

# COLLEGAMENTI OPZIONALI

#### **Connessione a un computer**

Collegare il tablet a un computer per trasferire i file.

#### **1. Collega il tablet al computer.**

Collegare il tablet alla porta USB del computer dopo aver collegato il cavo USB incluso alla porta Type-C.

#### **2. Cambia la connessione USB del computer.**

Scorrere verso il basso il pannello delle notifiche e toccare "Dispositivo in carica tramite USB" per altre opzioni.

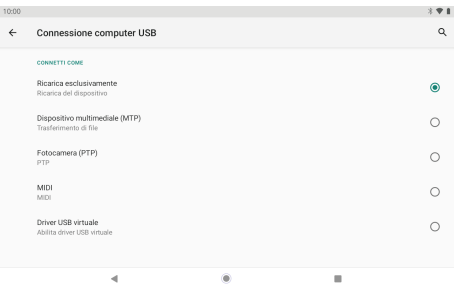

# <span id="page-70-0"></span>RISOLUZIONE DEI PROBLEMI

### **1. Il dispositivo non si accende.**

- Riavviare il dispositivo dopo averlo caricato per 30 minuti.
- Premi brevemente il pulsante di accensione per controllare se si illumina nel caso in cui il dispositivo sia in modalità di sospensione.
- Premere il pulsante di accensione per 20 secondi.
- Avviare un hard reset premendo il pulsante di reset con uno spillo.

## **2. Il dispositivo non prende in carico.**

- Caricare il tablet per almeno 30 minuti prima di riavviarlo.
- Verificare che il cavo sia saldamente collegato al caricabatterie e al tablet.
- Provare un'altra presa o un caricatore compatibile.

## **3. Durante il funzionamento viene visualizzato un messaggio di errore.**

- Se viene visualizzato un messaggio di errore, disinstallare l'app e reinstallarla. Oppure aggiorna l'app all'ultima versione.
- Ripristina le impostazioni di fabbrica.

## **4. Il dispositivo non può essere rilevato dal PC.**

- Assicurati che il tuo dispositivo sia in stato "ON".
- Provare con un altro cavo USB.
- Collegare il dispositivo a una porta diversa sul PC.

## **5. Il dispositivo non può essere connesso con il Wifi.**

- Assicurati di attivare il Wifi su "ON".
- Scollegare il router Wifi, attendere 2 minuti e collegarlo di nuovo.
- Assicurati di aver inserito la password corretta selezionando "Mostra password" quando la inserisci.
- Controllare e assicurarsi che non ci siano impostazioni di filtro o limiti di connessione del dispositivo nelle impostazioni del router.
- Dimentica la connessione Wifi originale, ripristina il router Wifi e riconnettiti.

#### <span id="page-71-0"></span>**6. Insufficient storage available.**

- Elimina le applicazioni che non usi spesso per risparmiare spazio.
- Pulisci regolarmente le cache nel tuo dispositivo. Tocca "Impostazioni" → "App e notifiche" per vedere tutte le app. Tocca un'app, quindi tocca "Archiviazione e cache" per cancellare cache o dati.
- Installare un sistema di pulizia di terze parti.
- Reimposta il tablet per cancellare tutti i dati.
- Ottieni una scheda di memoria estesa per l'archiviazione.

## **CONTATTACI**

Per qualsiasi problema con i prodotti di DragonTouch, non esitate a contattarci, risponderemo entro 24 ore.

#### **Email: cs@dragontouch.com**

#### **Sito ufficiale: www.dragontouch.com**

Google, Android, Google Play, YouTube e altri marchi sono marchi di Google LLC.
# <span id="page-72-0"></span>目次

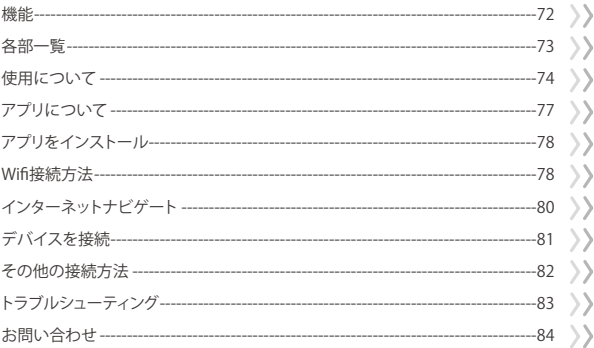

A

# <span id="page-73-0"></span>機能

### ウェブページの閲覧

お気に入りのウェブサイトにアクセスします。

#### メールの確認

お友達やご家族と連絡します。

#### **YouTube**アプリでお気に入りの動画を気楽に見る

公式のYouTubeアプリを使用して、新しいコンテンツ、音楽、ニュースなどを楽しんでくだ さい。

#### **Google Play**でお気に入りのアプリをダウンロードする

音楽、映画、テレビ、本、雑誌、アプリ、ゲームなど、何千ものアプリをすべてGoogle Playで 見つけましょう(お客様はこれらのアプリをGoogle Playでダウンロードする必要がありま す)。

#### ワイヤレスでインターネットに接続

高速のWifi 802.11 ac/b/g/n(2.4GHz/5GHz)規格。 どこでもメディアライブラリを楽し みます。

6000mAhバッテリーを使用すると、人気のある音楽を聴いたり、ビデオを見たり、写真を 検索したりできます。

#### マイクロメモリカードリーダー

ストレージ容量を増やします(最大128GBをサポート)。

#### 内蔵カメラ

便利な前面カメラ�MP/背面カメラ��MP。

#### 自動的な向き検出

ディスプレイは自動的に対応するので、お気に入りの向きで読むことができます!

<span id="page-74-0"></span>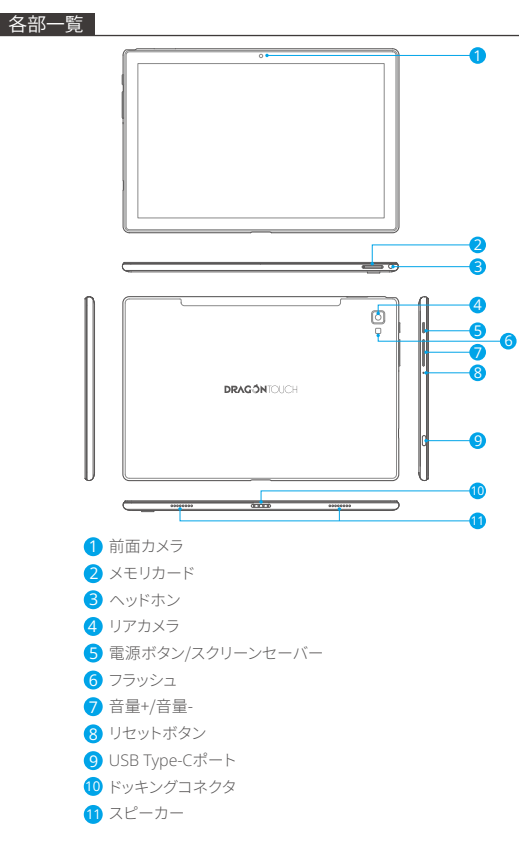

# <span id="page-75-0"></span>使用について

タブレットの電源の入れ方と切り方

電源の入れ方:

LCD画面がオンになるまで、電源ボタンを押し続けてください。ホーム画面が表示される と、タブレットは使用できます。

電源の切り方:

1. デバイスオプションメニューが表示されるまで電源ボタンを押し続けてください。

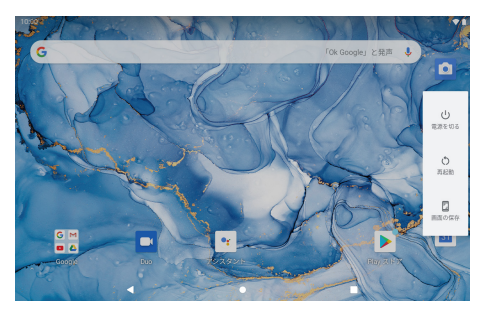

2. 「雷源を切る」をタップしてタブレットの雷源を切ります。

### 画面をオンまたはオフにする方法(スタンバイ)

タブレットの電源が入っているとき、画面をオフにして電池の電力を節約できます。電源 ボタンを�回押すだけで画面が消えます。電源ボタンをもう一度押すと、画面がまたオン になります。

雷池の電力を節約するには、タブレットが使用されていないとき(15秒-30分)に画面が自 動的に消えるように設定できます。

画面のタイムアウトを変更するには、「設定」-「ディスプレイ」-「画面のタイムアウト」をタ ップします。

# 言語を変更

当タブレットは日本語を対応していますが、デフォルト言語は英語でございます。 日本語 を変更する手順は以下になります。

- �、英語の表示画面で「settings-system-language&input-language-add a language」。 2、Androidデバイスで使用できるすべての表示言語のリストが表示されます。
- 3. 言語を選択する-使用する言語の選択肢を長押し第一番の位置に移動してください。 特定の表示言語が必要ない場合は、削除できます。画面右上の[言語の設定]のテキス トの近くにある3つのドットをクリックすると、メニューが表示され、「削除」をクリックし  $z \neq 0$

#### ホーム画面

- ① バック: 押すと前の操作画面を確認します。
- ② ホーム画面: 押すとホーム画面に移動します。
- ③ 背景:実行しているアプリケーションを確認します。既存のアイドルのアプリを閉じると、 より良い性能を提供するかもしれません。
- ④ アプリケーションパネル: 画面を上にスワイプして、使用可能なすべてのアプリケーシ ョンを確認します。

### 壁紙

- 1. ホーム画面の空白部分で指をタップ&ホールドします。
- 2.「壁紙」をタップします。
- 3.「壁紙」を選択します。
- 4、「壁紙を設定」をタップします。
- 5. 可能であれば、壁紙を表示する画面を選択します。

### ウィジェット

1. ホーム画面の空白部分で指をタップ&ホールドします。 2、「ウィジェット」をタップします。

### ヒント:

- 1、アイコンをタップして別のアイコンの上に移動すると、ホーム画面に新しいフォルダを 作成できます。フォルダを開きます。フォルダの名前を変更するには、[名前のないフォ ルダ]をクリックして、フォルダの名前を変更できます。
- 2、画面上部から垂直方向に下にスライドして、クイック通知メニューに入ります。

# スクリーンロック

タブレットを保護するために画面ロックを設定します。

設定に入り、セキュリティ- 画面ロックを選択し。 コードを忘れた場合の安全対策として、 バックアップPINを作成できます。

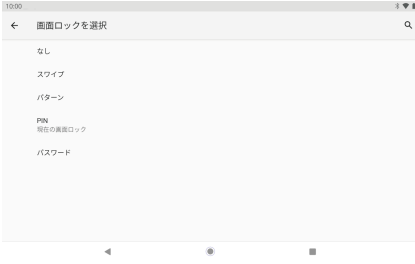

### 画面のロック解除方法

画面が消えると、もう一度起動するにはロック解除する必要があります。ロックアイコンを スワイプして、ロック解除してください。

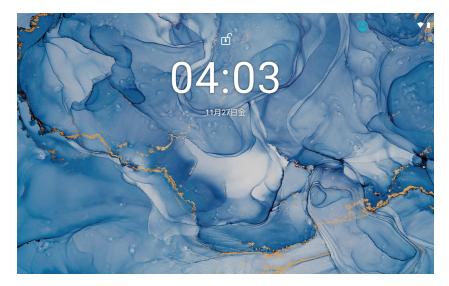

スクリーンショット

電源ボタンと音量「 - 」を同時に押し続けると、スクリーンショットできます。 スクリーンショットは写真ファイルに保存されます。

### <span id="page-78-0"></span>アプリについて

アプリケーションを開くには、ホーム画面のアプリのアイコンをタップするか、上にスワイ プして使用可能なすべてのアプリを確認します。

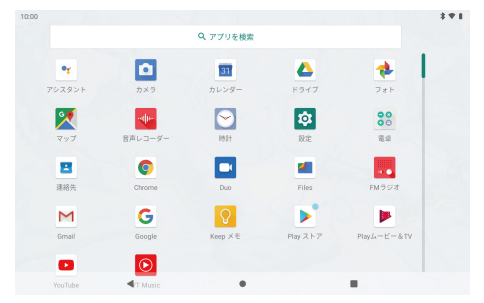

ご注意:上記の画面はイメージだけです。当社は、最終的にこのタブレットで利用可能な アプリを変更・改善する権利を留保します。

#### プリインストールアプリ

ご都合の良いように、いくつかのプリインストールアプリがあります。 下記の通りです:

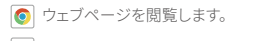

- 88 簡単な数学演算を実行します。
- カメラで写真またはビデオを撮ります。 n
- M メールを確認します。
- 音楽を再生します。
- おきままアメニューにアクセスし、タブレットのオプションを変更します。

### <span id="page-79-0"></span>アプリをインストール

このデバイスのアプリストア、ウェブブラウザなどの提供元でその他のアプリをダウンロ ードすることもできます。

非ストアによるアプリのインストールは、タブレットで許可を設定する必要があります。 提供元不明のアプションは、アプリ設定メニューで設定できます。「設定」に入り、「アプリ と通知」→「詳細設定」→「特別なアプリへのアクセス」→「不明なアプリのインストール」 をタップします。アプリを選択し、「このソースから許可」スイッチをタップしてオン/オフに します。

ご注意:

1、該当するアプリがある場合は、ユーザーがそのすべての請求に対して責任を負います。 2、製造/販売者は、デバイスと互換性がないアプリについては信頼できません。

3、アプリがインストールされた後、アプリパネルにアイコンが表示されない場合がありま す。理由としては、 このアプリがOSと互換性がないかもしれません。またはダウンロー ドしたファイルが壊れているため、フルバージョンをダウンロードする必要がある可能 性があることです。

製造元が提供するもの以外のOSをインストールして使用すると、デバイスが誤動作する 可能性があるため、この状態ではデバイスは保証の対象外となります。

### Wifi接続方法

通知バーには、タブレットのWifi状態を示すアイコンが表示されます。

- 起動しているWifiネットワークが範囲内にあること。
- Wifiネットワークに接続していること(波は接続の強度を示します)。
- [アイコンなし]範囲内にネットワークがない、またはWifiがオフになっています。

#### �、Wifiをオンにする:

a、画面を上にスワイプして[設定]をタップします。

- b、 [ネットワークとインターネット]をタッチし、そして[Wifi]をタッチします
- c、 [Wifiを使用]をオンにします。

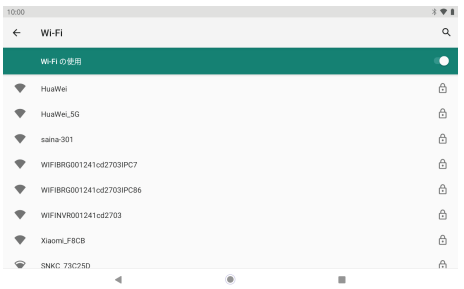

デバイスは利用可能なWifiネットワークを自動的に検索します。

ご注意:以前に接続したことのあるネットワークが利用可能な場合、タブレットはそのネ ットワークに接続します。 目的のネットワークがリストにないが近くにある場合は、リスト が更新されるまで待ちます。 または、[ネットワークを追加]をタップし、ネットワーク名 (SSID)とセキュリティの詳細を入力して、[保存]をタップします。

## �、利用可能なWifiに接続します

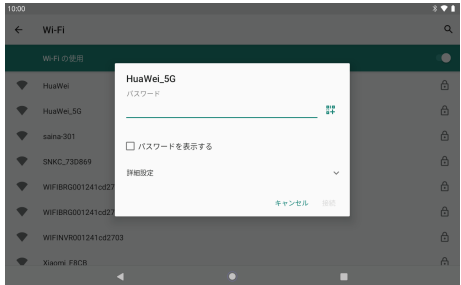

接続したいWifiネットワークをタップします。

<span id="page-81-0"></span>そのネットワークが起動している場合、タブレットは接続を確認する画面を表示します。 接続をタップして確認します。

そのネットワークが保護されている場合(ロックアイコンで示される)、パスワードやその 他の認証情報を入力する必要があります。ワイヤレスパスワードボックスをタップすると、 オンスクリーンキーボードが表示され、それを使用してパスワードを入力します。接続を タップして確認します。

### インターネットナビゲート

ブラウザを使用する前に、Wifiまたはインターネットが接続されていることを確認してく ださい。

### ブラウザを設定する

プレインストールされたブラウザを使うことができますし、お好みのほかのブラウザをダ ウンロードすることもできます。 アイコン「 】 「をタップして、サブメニューを開いて、より 詳細な設定を行うことができます。

ナビゲート

ブラウザアイコンをタップしてブラウザを開きます。 画面のキーパッドにURLを入力する と、Webサイトにすばやくアクセスできます。Webサイトは実際のデバイスでの表示に最 適化されています。

ブックマーク

- �、 ブックマークを追加するには、任意のWebページをタップします。 その後、「確認」 をタップしてWebサイトを保存または名前変更します。
- 2、右上隅にアイコン「 !」をタップして、ブックマークしたサイト、保存したページ、 閲覧履歴を表示します。

Cookie

いつでもこのデバイスからこれらのクッキーをクリアすることができます。 [ホーム] Web ページに移動し、「 」をタップし、「設定」 - 「プライバシーとセキュリティ]」- すべての Cookieデータを消去します。

### <span id="page-82-0"></span>デバイスを接続

### **Bluetooth をオンにする**

- 1.「設定」に入ります。
- �、「接続されたデバイス」→「接続設定」→「Bluetooth」をタップし、スライダーをタップし てオンにします。ステータスバーにBluetoothアイコンが表示されます。

#### **Bluetooth デバイスとのペアリング**

- 1、画面の上から下にスワイプします。
- 2、Bluetooth アイコンを長押しします。
- 3、「新しいデバイスのペアリング」をタップします。
	- 自動にスキャンした後、範囲内のすべての利用可能なBluetoothデバイスのリストがあ ります。ペアリングしたいデバイスがリストに表示されていない場合は、他のデバイス の電源が入っていて、検出可能に設定されていることを確認してください。

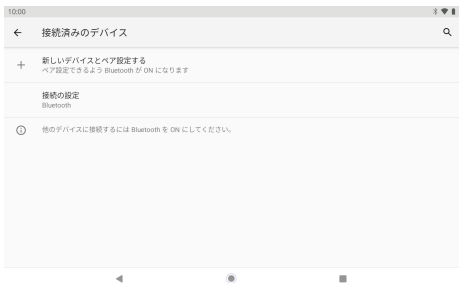

4、ペアリングしたいBluetooth機器の名前をタップします

5、「ペアリング」をタップします。 他のデバイスで、プロンプトのペアリングを受け入れます。

### **デバイスのリセット**

忘れたパスワードやタブレットのPINなど必要に応じる時にタブレットをリセットできます。 これにより、タブレット内のすべての情報が消去され、デバイスがファクトリモードに[戻り](#page-72-0) ます。

<span id="page-83-0"></span>ご注意: ハードリセットを実行すると、すべてのユーザーアプリケーション、ユーザーデー タが削除されます。 ハードリセットを実行する前に、重要なデータをバックアップしてくだ さい。

# その他の接続方法

パソコンに接続します

タブレットをパソコンに接続してファイルを転送します。

1、タブレットをパソコンに接続する。

付属のUSBケーブルをType-Cポートに差し込んだ後、タブレットをコンピュータの USBポートに接続します。

2、パソコンのUSB接続を変更する。

通知パネルを上にスワイプし、[このデバイスをUSBで充電中]をタップして、その他のオプ ションが表示します。

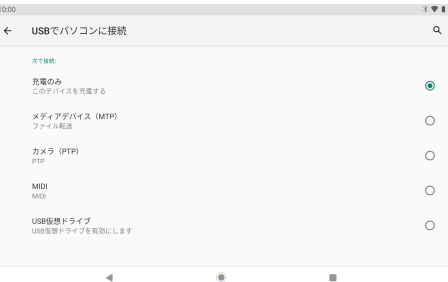

# <span id="page-84-0"></span>トラブルシューティング

### 1 機器の雷源が入らたい。

- 30分充電してからデバイスを再起動します。
- デバイスがスリープモードになっている場合は、電源ボタンを短く押して点灯するかど うかを確認します。
- •雷源ボタンを20秒間押します。
- ピンでリセットボタンを押してハードリセットを開始します。

ご注意: 初めて使用するときに、�時間充電し続けてください。

### 2、端末は充電されません。

- リセットする前に、30分間デバイスの電源を入れたままにします。
- 充電器が充電ポートに正しく挿入されていることを確認してください。
- 別のコンセントまたは互換性のある充電器を試してください。

#### 3. 操作中のエラーメッセージ。

- エラーメッセージが表示されたアプリケーションをアンインストールし、再度インストー ルするためにダウンロードします。特定のアプリケーションをエラーで更新することも できます。
- システムをリセットして、システムを削除して工場出荷時のモードにクリアします。

### 4 デバイスがPCによって検出されたい

- 端末のステータスが「オン」になっていることを確認してください。
- 別のUSBケーブルで試してください。
- デバイスをPCの別のポートに接続します。

### 5、デバイスをWifiに接続できない。

- Wifiが「オン」の状態になっていることを確認してください。
- Wifiルーターを取り外し、�分待ってから再度接続します。
- 入力時に「パスワードを表示」を選択して、正しいパスワードを入力してください。
- ルーター設定にフィルタリング設定やデバイス接続制限がないことを確認してくださ い。
- 元のWifi接続を忘れて、Wifiルーターをリセットしてから、もう一度接続します。

### <span id="page-85-0"></span>6、ストレージ不足。

- スペースを節約するためにあまり使用しないアプリケーションを削除します。
- デバイスのキャッシュを定期的にクリーンアップします。「設定」→「アプリと通知」をタッ プすると、すべてのアプリが表示されます。アプリをタップしてから、「ストレージとキャッ シュ」をタップしてキャッシュまたはデータをクリアします。
- 他社製のシステムクリーナーを取り付けます。
- タブレットをリセットして、すべてのデータを消去します。
- メモリカードを挿入してメモリを拡張します。

### お問い合わせ

DRAGONTOUCH製品に関するお問い合わせは、お気軽に お問い合わせください。24時間以内に対応いたします。

E-メール: cs@dragontouch.com 公式サイト:www.dragontouch.com

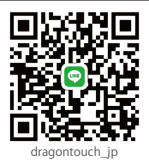

Google, Android, Google Play, YouTube and other marks are trademarks of Google  $\Box$